# IMDEX ioGAS™

**Quick Start Guide v8.1** 

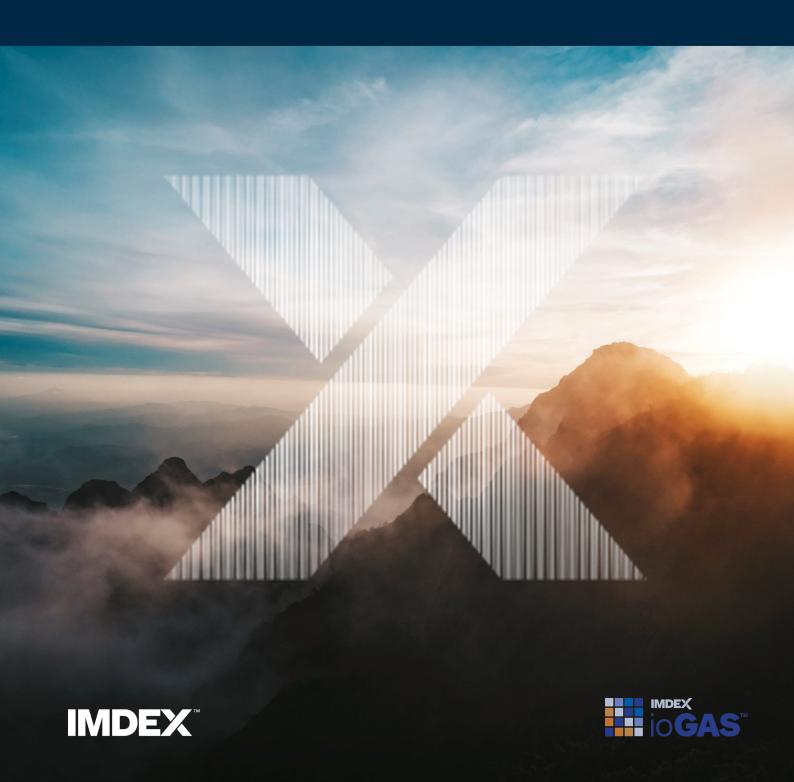

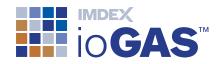

# **Table of Contents**

| ents                        |
|-----------------------------|
| nto ioGAS4                  |
| File4                       |
| mn Types6                   |
| umns                        |
| ne and Type7                |
| Alias Names9                |
| ns10                        |
| ce & Attribute Map11        |
| o12                         |
| bles                        |
| ta17                        |
| a in Tabular View20         |
| Fools and Labels22          |
| d Panning22                 |
| ooltips and Labels23        |
| le Plot Windows25           |
| 25                          |
| Plots                       |
| 25                          |
| dows26                      |
| our/Shape/Size Attributes28 |
| e Text Data28               |
| d29                         |
| bility                      |
| e Numeric Data32            |
| ibutes                      |
| er35                        |
| nager Window36              |
| Selections                  |
| lections                    |
| ections39                   |
| Statistics 43               |
| atistics43                  |
| able45                      |
| Matrix45                    |
| aps and Gridding47          |
| ps47                        |
| ps                          |

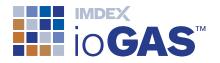

| Gridding                                         | 48 |
|--------------------------------------------------|----|
| 14. Diagrams, Spiders & Calculations             | 51 |
| Other Provided Resources                         | 54 |
| Create Custom Diagrams, Spiders and Calculations | 55 |
| 15. Checkpoints and Templates                    | 56 |
| Save and Restore Checkpoints                     | 56 |
| Templates                                        | 56 |
| Create Custom Templates                          | 57 |
| 16. Save, Copy, Export and Print Options         | 58 |
| Save ioGAS File                                  | 58 |
| Save As ioGAS File                               | 58 |
| Copy Options                                     | 58 |
| Export Data                                      | 61 |
| Print                                            | 61 |
| 17. GIS Options                                  | 62 |
| Google Earth                                     | 62 |
| ArcGIS Pro                                       | 63 |
| QGIS                                             | 63 |
| MapInfo                                          | 63 |
| 18. Additional XY Scatter Plot Tools             | 65 |
| Mineral and rock nodes                           | 65 |
| Point density grids                              | 65 |
| Mean/median crosses                              | 66 |
| Regression & Y = X lines                         | 66 |
| Mahalanobis Contour Ellipses                     | 66 |
| 19. Drillhole and Structural Data                | 68 |
| Drillhole Data                                   | 68 |
| Structural Data                                  | 69 |
| 20. Multivariate Analysis Tools                  | 71 |
| Statistics Band                                  | 71 |
| Transform Band                                   | 72 |
| Outlier Analysis Band                            | 73 |
| Supervised Band                                  | 74 |
| Unsupervised                                     | 75 |
| 21. Workflows                                    | 77 |
| Support                                          | 86 |

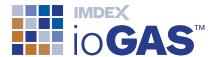

# 1. Open Data into ioGAS

ioGAS supports the following file types:

- ioGAS (.gas files)
- Tab-delimited text (.txt files)
- Comma-delimited text (.csv files)
- Excel (.xls, .xlsx files)
- XRF (REFLEX & Olympus .csv & Niton .ntg files)
- MapInfo GIS (.tab files)
- · External databases:
  - IMDEXHUB-IQ
  - acQuire GIM Suite
  - MS Access
  - SQL Server
  - ALS Webtrieve
- · Live links:
  - Leapfrog Geo\*
  - GOCAD Mining Suite\*
  - Geoscience ANALYST
  - QGIS

# Open Excel File

- 1. Click the Open button on the File ribbon, or any other functional ribbon (other than Help).
- 2. Browse to one of the following locations depending on the installed operating system:
  - Windows (64-bit): C:\Program Files\ioAnalytics\ioGAS-64.Version\demodata folder
  - Mac installation: ioGAS Application\Contents\Resources\app\demodata folder
- Use the drop-down arrow next to Files of type: and select Excel Spreadsheet files

   all (.xls, .xlsx files).

<sup>\*</sup> purchased separately

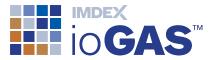

4. Highlight the **demo.xlsx** file and click on the **Open File** button.

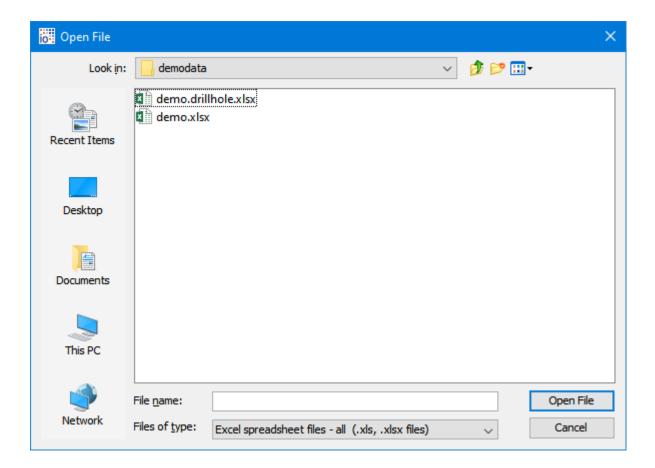

Alternatively drag and drop the file from Windows Explorer directly into ioGAS, or copy data open in Excel into the system clipboard and use the File> Open from Clipboard ribbon option.

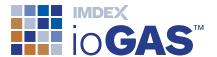

## 2. Define Column Types

Generally when a dataset is first imported into ioGAS the **Column Properties** dialog is displayed. This is where columns in the dataset are matched to columns required by ioGAS in order for data to be plotted successfully.

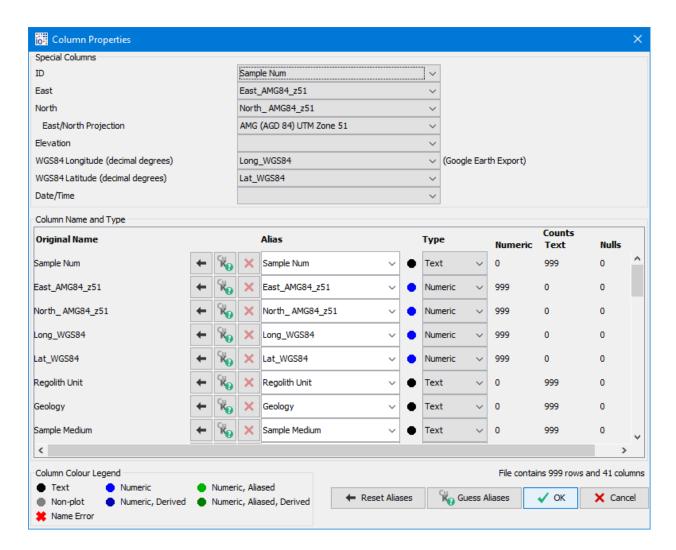

## **Special Columns**

This section is where the sample number and coordinate columns in the dataset are selected so they can used to display data in the plot windows. ioGAS will use the column names in the dataset to automatically assign the special columns. The columns can be manually changed to the correct ones or left blank if the dataset does not contain any matching columns.

- ID Unique sample identifier.
- East/North X and Y coordinate columns. Used to display data in all spatial map views. Generally these will be in a projected coordinate system such as UTM coordinates.

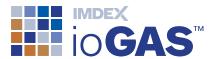

- East/North Projection Coordinate system used for East/North columns above. This is the projection that is used in the geographical file exports, e.g. gridded images as GeoTiff Images or ER Mapper grids, ArcGIS and MapInfo exports
- Elevation Z value column. Required to display data in 3D Attribute Maps.
- WGS84 Longitude/Latitude (decimal degrees) Separate X and Y lat/long coordinate columns in WGS84 decimal degrees required in order to export data to Google Earth.
- Date/Time ioGAS recognises time/date data in Excel or ISO8601 format. Assign a date/time column here to ensure data is displayed correctly in the Data View window, the Line Plot tool and tooltip labels. Note that ioGAS does not support timezones.
- 1. Match the columns in the demo dataset to the following **Special Columns** in ioGAS:
  - ID = Sample Num
  - East = East AMG84 z51
  - North = North\_AMG84\_z51
  - East/North projection = AMG (AGD84) Zone 51
  - WGS84 Longitude (decimal degrees) = Long\_WGS84
  - WGS84 latitude (decimal degrees) = Lat\_WGS84

## Column Name and Type

In the Column Name and Type area ioGAS automatically assigns each column in the dataset as Numeric or Text. Analysis data to be used in plots is generally numeric whereas text data is used to 'group' data, for example Regolith Unit, Geology, Sample Medium, etc. If a column is imported as a text field yet contains numeric data then the column can be re-assigned as a numeric column and vice versa.

In some cases it may be useful to assign columns as **Non-plot**. Examples of non-plot columns may include Sample ID or coordinate columns that will not be used in plot generation or data analysis.

2. Scroll down and have a look at the different column types assigned to this dataset.

**Text** columns are denoted by a black circle and non-plot columns with a grey circle. **Numeric** columns can have either a blue circle or a green circle next to them depending on whether they are "aliased" or not. See Step 4 for more information on aliasing variables. Red circles denote that there is a problem such as duplicate column names and will need to be fixed before exiting this dialog.

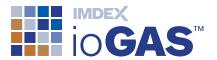

ioGAS lists the number of samples in each column that are numeric, text or null (blank) on the right-hand side of the dialog. At the bottom of the dialog is the number of rows (999) and columns (41).

3. Place the cursor over the original column name (without mouse clicking) to view tooltip information about the data in the selected column. Text columns display the individual categories and numeric columns display min, median and max values. If the tooltips do not appear, click within the Column Properties dialog to make it active and try again.

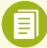

It is possible to plot data and use many of the functions within ioGAS without having an ID column or coordinate columns selected.

It is also possible to remove any columns before import by clicking on the cross next to the column to delete. These columns will be permanently removed from the imported dataset when the **OK** button is selected.

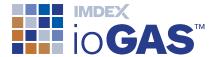

#### 3. Set Column Alias Names

One very important feature of ioGAS is that if the element and the units that the values are captured in is known for each column, ioGAS can perform unit or element/oxide conversions on-the-fly in order to use the data with the classification diagrams, calculations and spider plot normalisations shipped with the program if the data is not already in the required format.

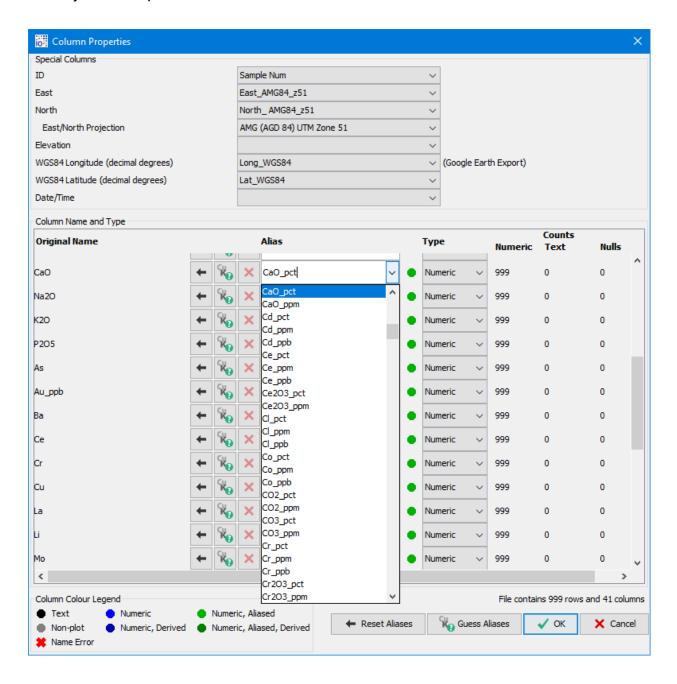

If ioGAS can already guess the "aliased" name from the original column name it will attempt to automatically assign an "aliased" name when the file is imported. E.g. Au\_ppb

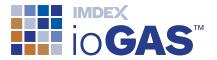

#### Alias Columns

Use the following steps to "alias" the columns in the demonstration dataset to standard element/unit names:

- 1. Click on the **Guess Aliases** button. ioGAS automatically guesses the element and unit from the original column name for all columns. To alias a single column at a time use the **Guess Alias** button next to each variable.
- 2. It is important to check to make sure that the correct element/oxide/unit combination name is applied.
  - To manually assign an alias name to a column select the appropriate element/oxide/unit combination from the **Alias** pull-down list. To reset a single column back to the original name click on the **Reset Alias** button next to each column or reset them all using the **Reset Aliases** button.
- 3. Observe the original names in the demonstration dataset compared with their "aliased" names. The blue circles next to each variable are now coloured green to indicate the variables are "aliased".

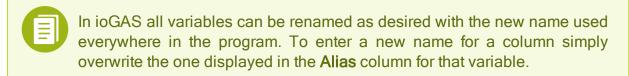

4. When you are satisfied that the columns are "aliased" correctly click **OK** to proceed.

The **Column Properties** settings are retained when the file is saved in ioGAS format and can be modified at any time by clicking on Column Properties in the Data ribbon or from the Data drop-down menu on all ribbons (except File & Help).

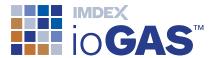

## 4. User Interface & Attribute Map

The demo dataset is now loaded into ioGAS with the file name and path displayed in the title bar of the program.

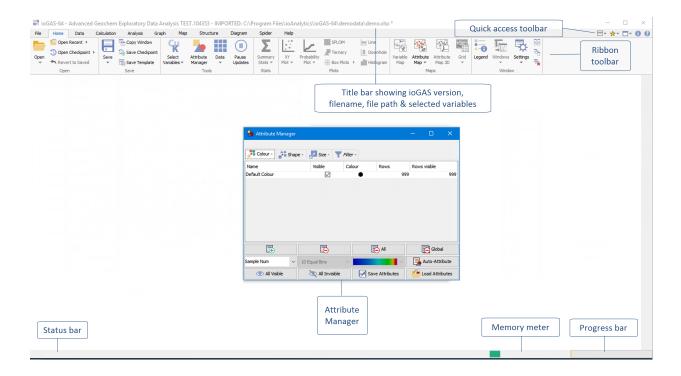

The ioGAS user interface is comprised of a number of components:

#### Title bar

The **Title Bar** displays the ioGAS version, build and the file name and file path of the currently open dataset.

#### **Ribbon Toolbar**

The tabs along the menu bar at the top of the screen open a corresponding ribbon toolbar where features are grouped into bands of related functionality. Frequently used functions are laid out as large icons, many with related functions in drop-down menus. Less frequently used functions are laid out as small icons.

If this is the first dataset loaded into ioGAS for this work session then the **Home** ribbon toolbar should be currently displayed. If not, click on the **Home** tab to display this ribbon.

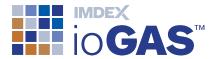

#### **Quick Access Toolbar**

On the right side of the menu bar is the **Quick Access Toolbar** containing tools that are relevant in any context: show/hide ribbon, favourite tools list, open windows list, display attribute legend and help.

#### **Attribute Manager**

The **Attribute Manager** controls the way each data point is "attributed" when it is displayed in a plot window with respect to colour, shape, size and visibility. The Attribute Manager can also be used to set a filter on the dataset in order to create a subset of data.

#### **Status Bar**

Displays information about toolbar icons along with other important warning and error messages when processes are run to let users know if there are any problems, e.g. when data cannot be logged due to 0's or negative values, missing variable data when displaying mineral nodes, etc. Warning messages are displayed in red.

#### **Progress Bar**

Some processes can take a while to complete. This orange bar can be used as a visual aid to view progress.

#### **Memory Meter**

The Memory Meter shows the actual memory being used by ioGAS, as a fraction of available memory. The meter is intended as a guide to help the user decide when to close windows as the memory gets close to its limits.

## Attribute Map

An **Attribute Map** is a pseudo-map or geographical view of a dataset that plots the X coordinates against the Y coordinates. It is used to view a dataset in a spatial context and is one of the main plot types used with Google Earth and GIS programs such as ArcGIS or MapInfo.

1. Click on Attribute Map on the Home ribbon.

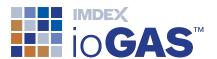

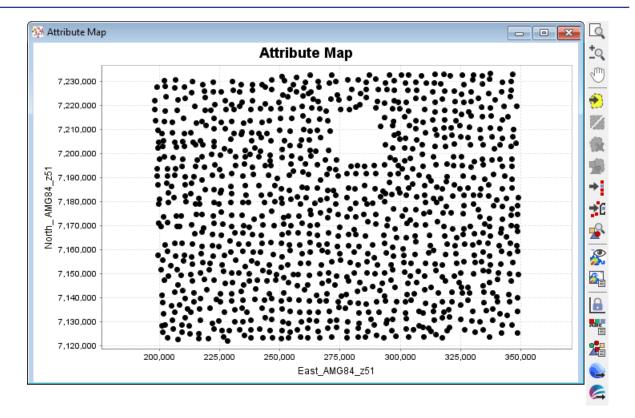

#### **Context Toolbar**

When the Attribute Map is open, a number of buttons are displayed vertically on the right-hand side of the screen. This is the Attribute Map context toolbar and contains tools relating to this plot window. To make the context toolbar active click in the plot window or on the window title bar. Place the cursor over each toolbar button to view information about each tool in a tooltip.

To move the **Attribute Map** window click on the window title bar and drag to a new location while holding down the left-mouse button. Plots and other windows open in ioGAS can be re-sized by placing the cursor over one of the edges of the window and then dragging it in or out. Minimise, Restore and Close buttons are also available in the top right hand corner of each open window.

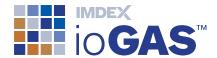

#### 5. Select Variables

Before any data can be displayed in a plot window (aside from an Attribute Map if coordinates are present) the variable columns must be selected for use. The current variable selection is generally shown in the main window title after the file name, which in this case is empty as there are no variables selected yet.

Notice that a number of icons are greyed out on the ribbon. This also indicates that either no variables are selected for use or that not enough variables are selected to display that particular plot, e.g. a ternary plot requires three variables to be selected before the icon is active.

The **Select Variables** tool is located on the **Tools** band of the **Home** ribbon along with other commonly used tools such as the Attribute Manager, Data and Pause Updates which will be discussed later in this tutorial. This suite of tools is also available on the **Common Band** on most of the other ribbon toolbars.

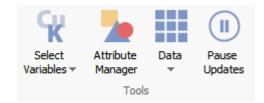

- 1. Click on **Select Variables** on the **Home** ribbon to display the Select Variables dialog.
- 2. Add the following variables to the **Selected** window: **Zn\_ppm**, **Ni\_ppm**, **Fe2O3\_ pct** and **Cu\_ppm**.

To select an individual variable double-click on the entry in the **Available** window to move it across to the **Selected** window or use the arrows in the middle of the dialog. Multiple selections can be made using the Ctrl/Shift keys.

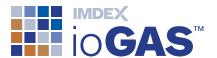

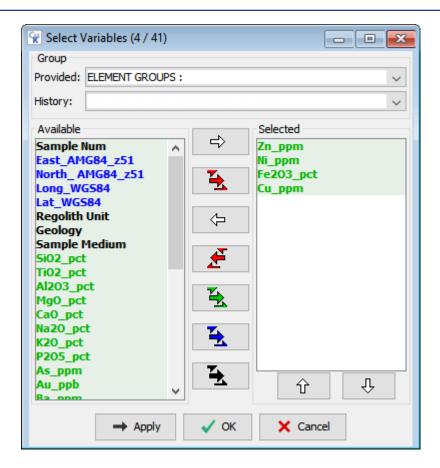

Observe that the colour of the variable columns match the colours used in the Column Properties dialog. All of the selected variables are green as they are numeric columns that have been "aliased" to the standard ioGAS element/unit names. The black variables are text fields and can be selected for use with plots if they will produce meaningful results. Numeric variables which have not been aliased will appear in blue.

To sort the order of the variables alphabetically in the **Available** window use the right-mouse button. The variables are sorted within each "type", e.g. text, numeric, aliased, etc. Click again to return to file order.

The order of the variables in the **Selected** window can be modified using the **Up** and **Down** arrows or by dragging to a new location with the mouse cursor. For some plots such as XY Scatterplots the first variable is used as the X axis when there are multiple variables to be plotted. Ternary plots use only the first three variables in the **Selected** window so re-ordering is often required to ensure the correct variables are displayed.

Once you are more familiar with the software there are a couple of ways to select multiple variables at a time rather than having to select them each time:

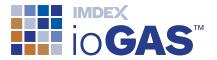

#### **Provided**

Drop-down list containing groups of commonly used elements provided by ioGAS. Individual variables can be added or removed from these selections. Provided groups include:

- Element Groups Majors , Immobile, REE, PGM
- Deposit Style Porphyry Cu-Au, Epithermal/Mesothermal/Orogenic/Laterite Au, IOCG, MVT, VHMS, plus many more.
- Secondary Scavenging Fe and Mn Oxides
- Goldschmidt Chalcophile, Lithophile, Siderophile

#### **History**

Each variable selection is saved and is available to be selected for use again within the current dataset from the History pull-down list.

3. Click **OK** to exit the dialog.

Now that a number of variables are selected for use all of the tools on the Home ribbon are now active. The current variable selection is also displayed in the ioGAS title bar after the open file name.

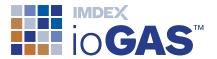

## 6. Validate Data

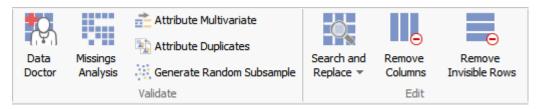

1. Click on the Data tab to open the **Data** ribbon and have a look at the options in the **Validate** and **Edit** bands. These include:

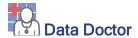

The Data Doctor tool displays the number of null, 0, -, > and < records for each of the selected variables. Using this tool It is possible to replace below detection limit values with a  $\frac{1}{2}$  positive value or custom value and above detection values with a custom value. Colour attribute any of these samples in open plot windows to see where they are located. Any changes made to the data are recorded in a log file for future reference.

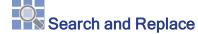

Replace text or numeric entries in selected columns or the entire dataset. All modifications are reported in the change log file.

- Convert Zeros to Nulls (Coordinate Columns) (under Search and Replace drop-down menu) - Replace zero entries in coordinate columns with null values to prevent them from plotting at 0,0 in map views.
- 2. Click on Data Doctor

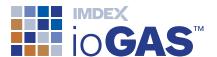

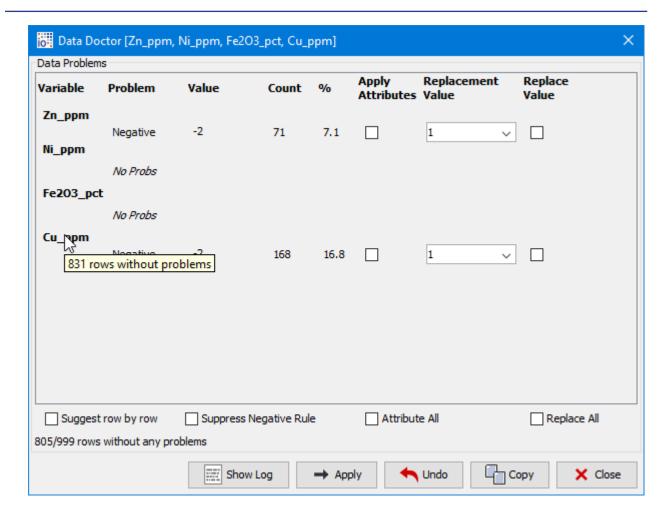

The Zn\_ppm and Cu\_ppm columns contain some below detection limit data. The validation type, the value, the number of samples with this value and the % of affected valid data is displayed along with a recommended replacement value which in this case is 1 (the half positive value of the below detection limit, i.e. -2).

3. Check the Replace Value box next to each entry and then click Apply.

As the replacements are made the updated Data Doctor reports that there are now no data validation problems with the dataset.

4. Click on the **Show Log** button at the bottom. In the **Change Log** window scroll to the right to view the number of Zn\_ppm and Cu\_ppm occurrences that have been updated with the new replacement value.

The **Change Log** file lists all changes to a dataset from when it is first imported into ioGAS and records all data validation replacements, columns removed and rows deleted. The Change Log can be accessed at any time using the **Data>Show Change Log** ribbon option.

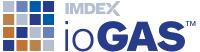

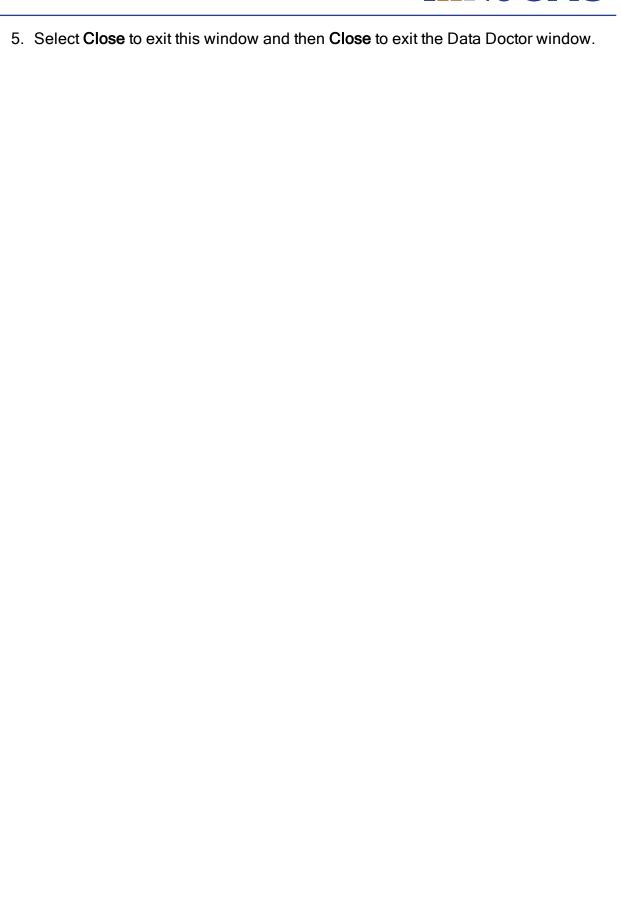

19 | © Imdex Limited July 2023 Quick Start Guide v8.1

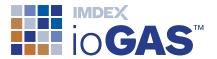

## 7. Display Data in Tabular View

The **View Data** tool displays the dataset in a spreadsheet or tabular view as rows/columns.

- 1. Select Data from the Tools band of the Home ribbon. This will display all the columns in the dataset regardless of what variables are selected.
- 2. Use the scroll-bars to scroll up and down and left and right to get a feel for the columns in the dataset. Observe the colour, shape, size and visible columns on the left-hand side. These columns show the current attributes that are applied to each data row. These are currently set to the default attributes which are a black circle, 6 pt in size.
- 3. Sort a variable column in ascending order by left-mouse clicking once in the column header. Click again in the header to reverse the sort. The **[Order]** column is automatically generated when the data is imported and can be used to sort the data back to its original import order at any time.
- 4. It is possible to click on rows in this view and apply colour/shape/size attributes to the selection using the **Apply Attributes to Selection** button. This will be covered later in this tutorial. Data can also be copied into other programs using the two **Copy** buttons at the bottom of the dialog.
- 5. Close the **Data** window using the **X** in the top right hand corner.

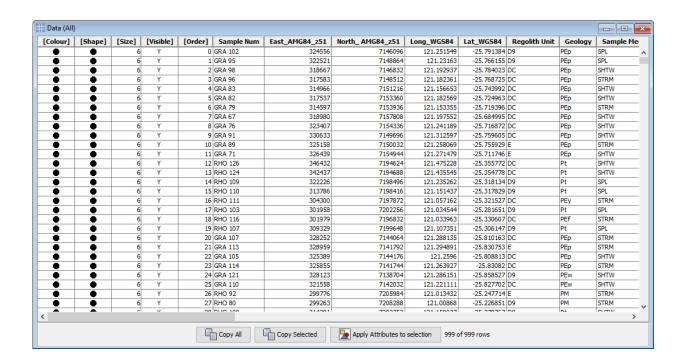

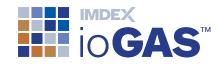

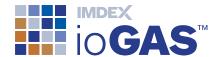

## 8. Navigation Tools and Labels

1. Go back to the Attribute Map window that was opened earlier.

To re-open this plot select Attribute Map from the Home ribbon. The context toolbar is displayed on the right-hand side of the screen. Maximise the window to make it easier to see.

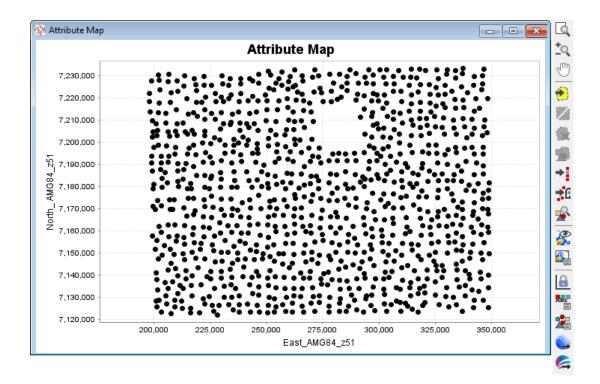

On the Attribute Map toolbar are a number of standard tools available to navigate within a plot window.

# **Zooming and Panning**

- 2. To zoom in on an area click on Zoom to Box and drag a box in the window over some data points using the left mouse button. The window contents are zoomed to the extents of this box. Alternatively, place the cursor in the plot window and use the scroll bar on your mouse to zoom in and out at the cursor location.
- 3. Select Pan and click and drag the left-mouse button in the plot window to pan the view.
- 4. Right-mouse click in the plot window and select **Zoom Previous** from the pop-up menu. To restore the data to the original extents right-mouse click again and select **Zoom to Data**.

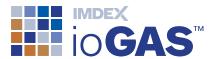

5. You can also use the Dynamic Zoom tool to zoom in and out by holding down the left-mouse button in the plot window and then dragging it up to zoom out or down to zoom in. The scroll bar on the mouse can also be used to zoom in and out if available. Restore the plot view when you are finished.

## View Data Tooltips and Labels

Place the cursor over a data point in the plot window (without clicking) until a tooltip information box is displayed. The information displayed in this box includes the ID, East and North coordinates, any colour/shape/size attribute groups which are assigned and any data columns selected to be displayed as labels. e.g. Regolith and Geology units to which the sample belongs.

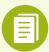

If the tooltip is not displaying, click in the title bar of the Attribute Map window to make it active and then try again.

6. Click on Select Labels on the Data ribbon. This is where it is possible to choose which other columns will display in the tooltip information box.

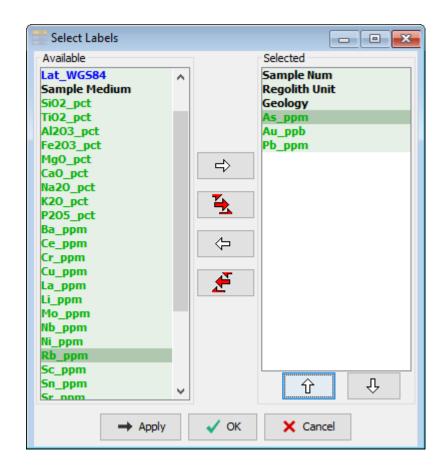

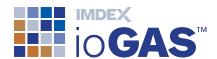

- 7. Select the Sample Num, Regolith and Geology columns and a couple of other variables and move them into the **Selected** window. Click **OK** to exit the dialog.
- 8. Click back in the **Attribute Map** window to make it active and place the cursor over a sample. The new label columns are now displayed.

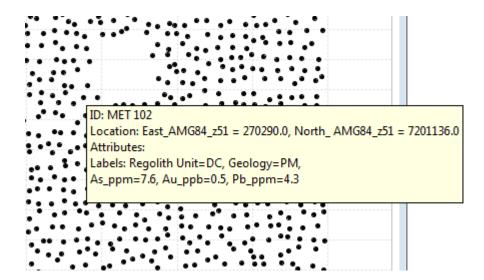

9. To display the Sample Num as label in the attribute map window select **Rendering Settings** on the toolbar and check the **Show item labels** box. Click **Apply** to view the labels in the plot window. Zoom in to display more labels.

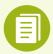

Attribute Maps can also be created from the Map ribbon.

24 | © Imdex Limited July 2023 Quick Start Guide v8.1

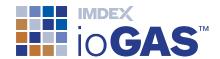

## 9. Open Multiple Plot Windows

Now it is time to open some of the other plots available in ioGAS and look at the different ways that they can be displayed.

## Scatterplots

- 1. Select XY Plot from the Plots band of the Home ribbon.
  - See that only three XY plots are created. This is because although four variables are selected: **Zn\_ppm**, **Ni\_ppm**, **Fe2O3\_pct** and **Cu\_ppm**, the first variable **Zn\_ppm** is used as the X axis and the other variables as the Y axis.
- 2. With the XY Plot window as the active window, select Log X Axis and Log Y Axis from the XY toolbar to change the X and Y axes from raw data values to log scale.
- 3. Click on each of the or to buttons to change each of the X and Y axes to a Power Transformed axis. ioGAS uses a Lambda power transformation method to de-skew data so it more closely approximates a normal distribution. Click on these buttons again to return to linear axes.

# **Probability Plots**

- 4. Select Probability Plot from the Plots band of the Home ribbon.
  - Each variable is displayed as an individual probability plot in a single window. Observe that the Probability toolbar contains similar zoom, pan and log/power transform options as the XY toolbar.
- 5. Click on P to display probability values along the X axis instead of N-Score (std dev) values.
- 6. To change the view to a cumulative frequency plot distribution click on the button. To return to normal probability right-mouse click on the button and select **Normal**.

# Histograms

7. To display individual plots in a tabbed window go to the Window band, click on the arrow under Settings and choose Tabbed windows from the drop-down

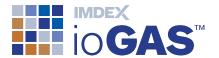

menu. A circle is placed next to this menu entry to show this window mode is selected.

8. Select Histogram from the Plots band.

Observe that each of the variable histograms is displayed in a separate tab in the same plot window instead of all in the same plot window like the XY and probability plots. Click on the tabs to view each histogram.

The histograms show the number of samples in each binning range. Use the and ¬ arrows on the Histogram toolbar to increase or decrease the number of bins.

## **Arrange Windows**

There should now be four plot windows open in ioGAS but they are most likely all displaying on top of each other.

- 10. To arrange multiple windows click Cascade on the Window band to view all the windows with their title bars visible.
- 11. Now select Tile to view all the plot windows without overlapping.

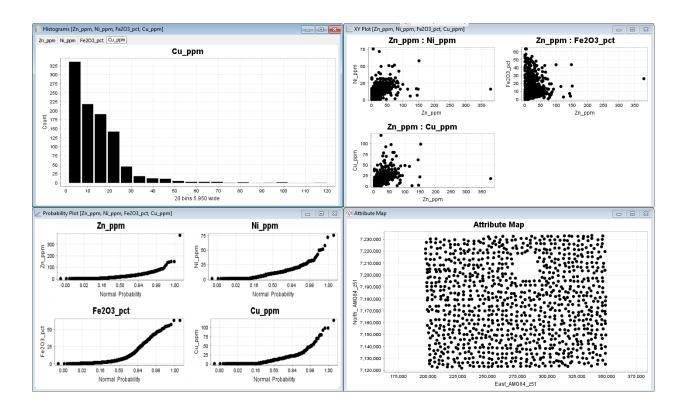

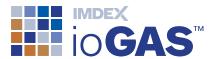

12. Click on Save Checkpoint in the Save band on the Home ribbon. Enter a name for the checkpoint such as Multiple Plot Windows and click OK.

A checkpoint saves the currently open plot windows and settings and can be restored at a later point in time.

13. Go back to Settings and choose Normal windows from the drop-down menu to return to the default window display. The selected window mode will apply to new windows only, not those already open.

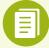

XY, Probability Plots and Histograms can also be created from the Graph ribbon.

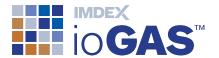

## 10. Apply Colour/Shape/Size Attributes

Now that there are some plot windows created, this next section looks at how to change the colour, shape and size attributes for individual data points, apply them to data selections and turn the visibility of data points on and off. This is all controlled by the **Attribute Manager**.

 Select Attribute Manager from the Tools band on the Home ribbon. The Ctrl-A keyboard shortcut can also be used to open the Attribute Manager window.

The **Attribute Manager** contains three main tabs, one each for colour, shape and size. This means that for every data point the values for up to three variables can be displayed simultaneously, one for each attribute. By default, all of the samples in the dataset will be attributed unless a subset of data is selected for use in the **Filter** tab. When a Filter is set only the filtered data samples will be attributed.

#### **Auto-Attribute Text Data**

Auto-Attributing can be used to apply attributes to data based on unique values in a text column.

2. With the Colour tab active, select **Regolith Unit** from the drop-down list and click on the **Auto-Attribute** button.

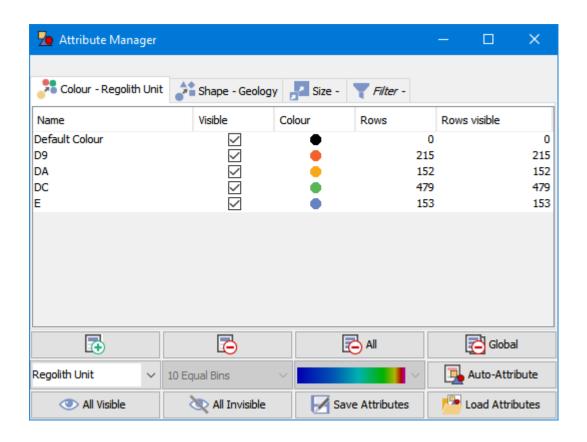

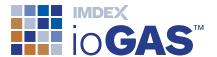

The data is now coloured by Regolith Unit in every plot window. The number of data points in each colour group is displayed along with how many of the points are currently visible.

3. Click on the **Shape** tab this time. Select **Geology** from the column pull-down list. Click on the **Auto-Attribute** button.

The data points are now coloured by regolith unit with the shape representing the underlying geological unit.

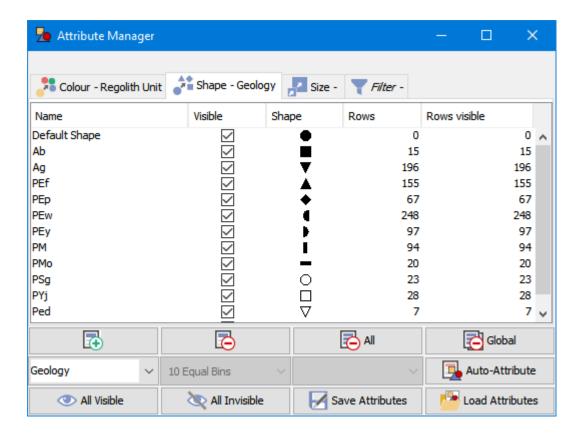

# **Show Legend**

The legend window is another way of displaying the current Attribute Manager settings

- 4. Click on Legend on the Window band of the Home ribbon to open up a separate Legend window. The legend window can also be opened up from the con on the Quick Access toolbar or by the Ctrl-L keyboard shortcut.
- 5. To view the attributes in a combined legend, right-mouse click within the legend window and choose **Legend Mode Combined/Separate**. Click this option again to return the default legend view.

29 | © Imdex Limited July 2023 Quick Start Guide v8.1

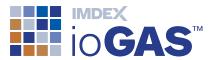

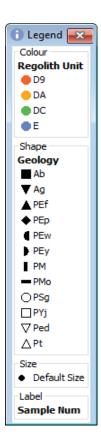

The **Label** entry displays the currently selected label column should labels be displayed in a plot window. The ID column as denoted in the Column Properties dialog is the default label column.

# **Change Visibility**

In the **Attribute Manager** it is possible to sub-set the data so that only data points from particular regolith units are displayed. This is controlled by the visibility options.

6. In the Colour tab, uncheck the box in the **Visible** column next to the **D9** and **DA** regolith groups. The rows visible column is set to 0 for these groups.

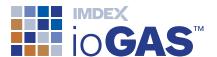

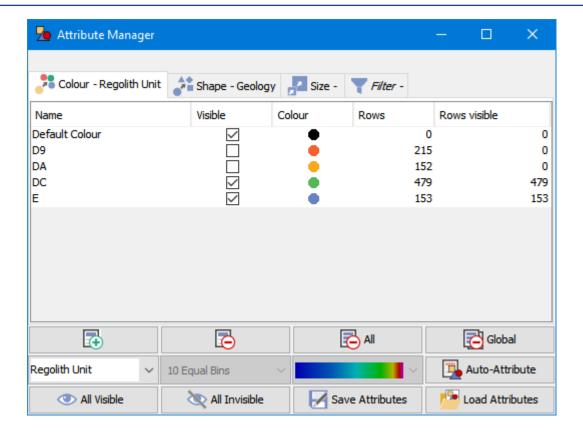

Observe how the data points are removed from all open plot windows.

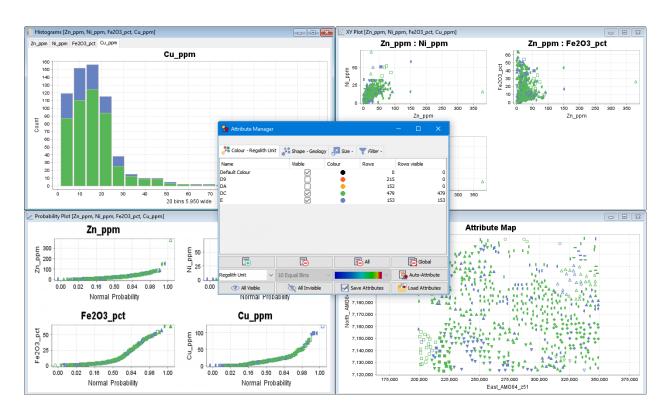

7. Click on Save Checkpoint in the Save band on the Home ribbon. Enter a name for the checkpoint such as DC + E Regolith Units and click OK.

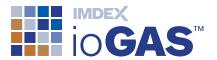

8. Check the boxes to re-display the samples or click on the **All Visible** button at the bottom of the **Attribute Manager** window.

#### Auto-Attribute Numeric Data

Auto- Attributing can be used to apply attributes to data based on data percentiles/custom ranges for numeric columns. For numeric data columns, data points are attributed according to a selected percentile binning range, e.g. 5 or 10 Equal Bins, Quartile, Progressive, etc and then coloured using one of the supplied colour ramps. It is also possible to create custom bin ranges rather than percentiles which can be applied to different datasets.

- 9. While still in the **Colour** tab select a numeric variable column such as **Cu\_ppm** from the column pull-down list.
- Click on the down arrow next to 10 Equal Bins and select Progressive from the binning range pull-down list. The Progressive binning range divides the data into percentiles based on 30, 60, 80, 90, 95 and 98% cut-offs.
- 11. Click on the arrow next to the colour ramp and look at the available options. Use the default **ioGeochem Non-linear** colour ramp at the top of the list.
- Click Auto-Attribute to apply the colours and select YES to overwrite the existing colour attributes.

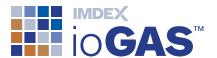

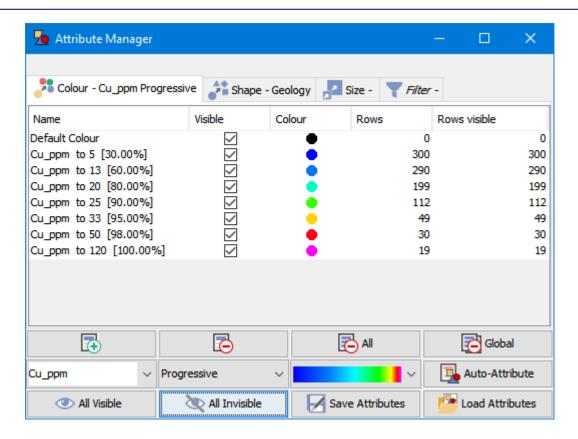

13. Observe how the values are updated in the **Legend**.

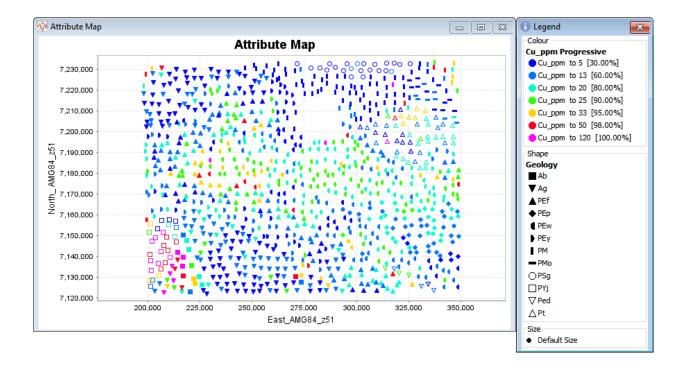

14. To change the assigned colour/shape/size of an attribute double-click on the attribute (e.g. red circle, square, etc) and select a different one from the colour palette or drop-down list (for shape/size).

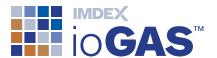

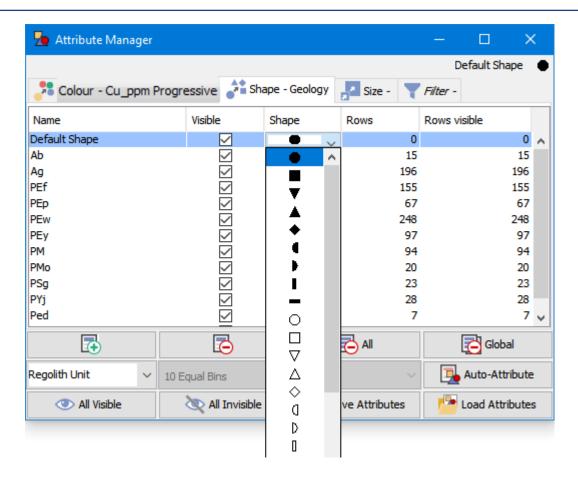

- 15. Attributes can be combined by dragging one group onto another group, e.g. drag the Geology group PMo onto PM to create a combined group named PM + PMo.
- 16. It is also possible to change the name of an attribute by double-clicking in the **Name** column and overwriting the entry with a new one. Any changes are displayed in the **Legend** window but are not written back to the dataset.

#### Remove Attributes

- 17. Highlight the **PEw** entry in the **Shape** tab. To remove this entry from the list use the button. All of the PEw samples now show the **Default Shape**.
- 18. To remove all the **Shape** attribute entries click on the samples now show the **Default Shape**.
- 19. To remove all the currently applied colour/shape and size attributes click on the button.

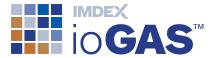

#### Attribute Filter

The Attribute Manager **Filter** is a way to create a subset of data to work with in ioGAS without having to open up a new file. Applying a data filter enables only data points that fit the filter criteria to be displayed in any open plot windows.

- 20. In the Attribute Manager click on the Filter tab.
- 21. Choose **Sample Medium** from the drop-down list and click the **Auto-Attribute** button.

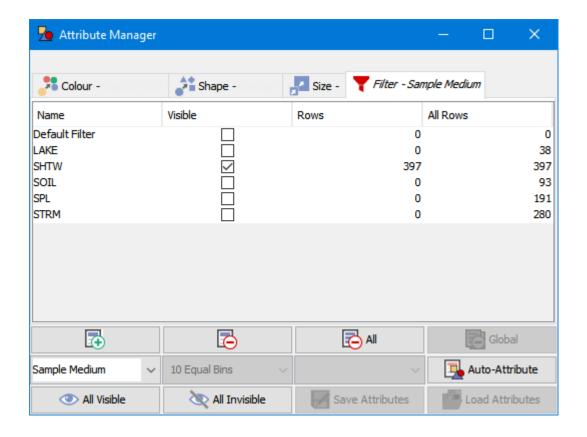

- 22. Turn off the visibility for all of the groups, leaving only the 397 SHTW samples.
- 23. Click on Save Checkpoint in the Save band on the Home ribbon. Enter a name for the checkpoint such as SHTW Samples and click OK.
- 24. Experiment with **Auto-Attributing** data using different text columns and also with numeric columns using different colour ramp/binning combinations.
  - Observe how the colour, shape and size attributes are only applied to the filtered SHTW samples.
- 25. **Filter** attribute entries can be removed by clicking on the buttons. Note that if any filter is active (i.e. some rows are

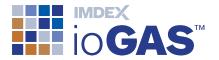

excluded from the dataset using a filter), the icon on the Filter tab will be red instead of blue.

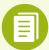

It is possible to attribute data by applying the same variable to the colour, shape and size attribute tab or apply three different variables.

## Attribute Manager Window

The Attribute Manager window can be dragged outside of the application if dual screens are setup to keep the Attribute Manager window open all the time. Alternatively,

select External Windows Always on Top from the Settings drop-down menu to keep the Attribute Manager displayed on top of other plot windows instead of minimising.

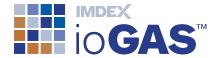

### 11. Make Data Selections

Selections can be made in ioGAS in two ways:

- Highlight Selections select data points or rows in one window and the same samples are highlighted in all other windows that support selection mode. The corresponding data rows for the highlighted points are also selected in the data view. Highlight selections are temporary and are overwritten each time a new selection is made.
- Attribute Selections permanently assign colours, symbols or different sizes to manually selected data points in a plot window

# **Highlight Selections**

1. Select Attribute Manager from the Tools band on the Home ribbon or use the Ctrl-A keyboard shortcut.

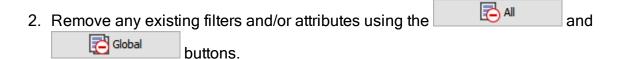

- 3. Click on the title bar of the Attribute Map plot window to make it active and click on the Select points using polygon button on the toolbar. This activates selection mode and the colour of all of the points in the window is muted.
- 4. Draw a polygon around a group of points in the Attribute Map by clicking with the left-mouse button and double-click to close. To add another group to the current selection hold down the Shift key.

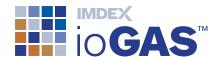

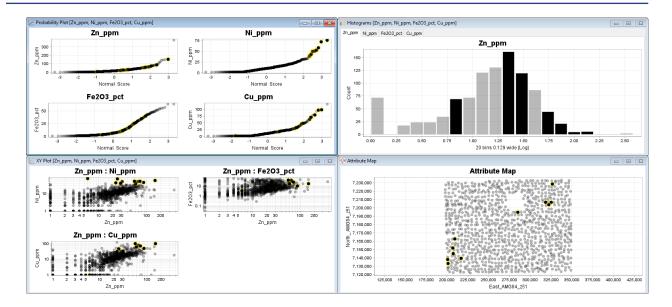

The highlighted points are displayed in yellow in all currently open plot windows and any new plot windows that support selection mode. The corresponding data rows are also highlighted in the **data view** window. While selection mode is activated, data selections can be made in any open plot window.

- 5. To create a new selection, make any plot window active and draw a new polygon around a group of points. This will replace the existing selection. Alternatively, select rows in the data view window.
- 6. To zoom to the selected samples in a plot window, right-mouse click and choose **Zoom to Selected** from the pop-up menu. This option may not be available for all plot types that support selection mode.
- 7. Use the Invert Selection tool to replace the current selection with the previously unselected data points.
- 8. Selection mode can be turned on and off in the plot window by toggling the Select points using polygon button. The current selection is retained in the "background" and can be re-displayed at any time. Selections can also be saved in checkpoints.
- 9. To permanently attribute the selected points, click on the Apply attributes to selection button. Selections are attributed using a colour, shape and size attribute scheme as designated in the Attribute Manager. See below for details on how to set this up.

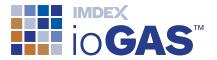

10. To clear a selection completely and exit selection mode use the **X** Clear Selection button in any open plot window or the data view.

#### Attribute Selections

The steps below outline how to setup a colour, shape and size attribute scheme and apply it to selected data points. The appearance of the data points is changed permanently until such time as the attribute scheme is overwritten with a new one or removed altogether.

- Select the **Colour** tab and click on the **Add an Attribute** button.

  A new colour row is added under the default colour row and is coloured red.
- 2. Double-click on the **New Colour** entry to assign a name for the attribute (ie. High Cu) and then click **Enter**. Make sure that the **High Cu** row is highlighted (in blue) and that a red circle with "High Cu" is also displayed in the top right of the Attribute Manager window.
- 3. Select the **Shape** tab and click on the **Add an Attribute** button. Change the shape to a **triangle**. Select the row so it is highlighted in blue.
- 4. Repeat the process in the **Size** tab by making a new entry with a size of **10** and selecting this row.

The shape and size attributes should display in the top right corner as **New Shape** and **New Size** when they are highlighted correctly.

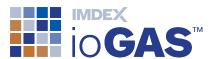

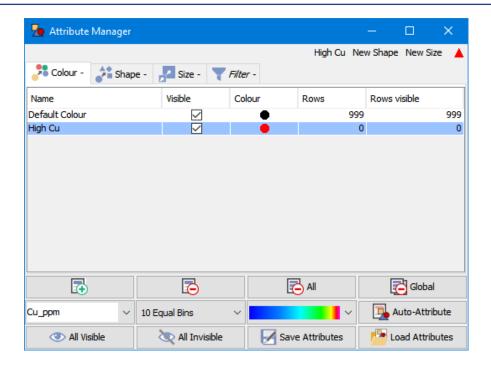

5. Click in the **Probability Plot** window created back in **Step 9**.

Otherwise, click on the **Probability Plot** on the **Home** ribbon again if the plot window has been closed. Re-size this window to make it bigger and make sure the Probability toolbar is visible by clicking in the plot window to make it active.

- 6. Select Attribute Polygon from the toolbar.
- 7. In the **Cu\_ppm** probability plot window, hold down the left mouse button and click around the high values in the plot window to create a polygon (region) object. Double-click to finish.

All of the data points within the polygon should now be attributed with a red triangle 10 pt in size.

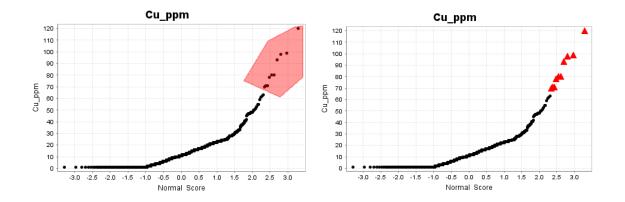

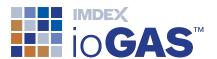

- 8. Select Tile from the Window band to view all the open plot windows. Observe the red triangle attributed points in the other plot windows. The **Legend** window is also updated.
- 9. Leaving the High Cu samples attributed, repeat the process outlined above to make another selection on the probability plot using a blue square 10 pt combination. Assign a name for the new group in the colour tab.

Make sure that blue colour, square shape and Size 10 pt attributes are highlighted in their respective tabs and displayed in the **Attribute Manager** top right corner prior to making the data selection.

10. Drag the Probability Plot window to make it bigger and then zoom in on the Cu\_ppm probability plot to show the samples with values below the red triangles.
Using the Attribute Point tool click on individual points to attribute them as blue squares. Observe how the samples are updating in the other probability plot windows.

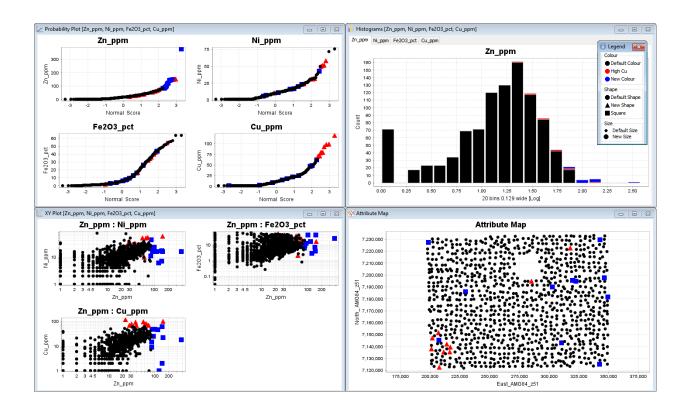

11. Select Data and left-mouse click in the [Colour] column header cell twice to display the data in descending order based on colour. Observe how the colour, shape and size attributes have been updated next to each row.

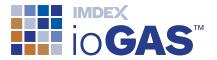

- 12. Click on Save Checkpoint in the Save band on the Home ribbon. Enter a name for the checkpoint such as **High Cu samples** and click OK.
- 13. Open the Attribute Manager again if it has closed (Ctrl-A) and remove all attributes using the Global button. Experiment with creating different colour, shape and size attribute combinations and applying them to data selections. View the results in the data table.
- 14. Close all plots at the completion of this exercise using Close All on the Window band or use the Ctrl-Shift-W keyboard shortcut.

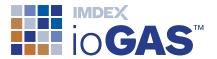

### 12. Univariate Statistics

When analysing data it is useful to look at various statistical parameters for either the entire dataset or for selected categories within a dataset. The selected categories are based on the colour groups as set in the **Attribute Manager**.

# **Summary Statistics**

- 1. Open an Attribute Map from the Home ribbon.
- 2. Open the Attribute Manager using the button or Ctrl-A and remove any existing attributes. Click on the Colour tab and auto-attribute the data using the Regolith unit column.
- 3. Select Summary Stats from the Stats band on the Home ribbon.

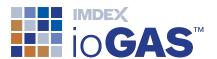

| Summary Statistics - Univariate [Zn_ppm, Ni_ppm, Fe2O3_pct, Cu_ppm] |           |           |           |           |  |
|---------------------------------------------------------------------|-----------|-----------|-----------|-----------|--|
| 999 rows - Univariate                                               | Zn_ppm    | Ni_ppm    | Fe203_pct | Cu_ppm    |  |
| [Visible] : Count Numeric                                           | 999       | 999       | 999       | 999       |  |
| [Visible] : Count Text                                              | 0         | 0         | 0         | 0         |  |
| [Visible] : Count Null                                              | 0         | 0         | 0         | 0         |  |
| [Visible] : Count Negative                                          | 0         | 0         | 0         | 0         |  |
| [Visible] : Count Zero                                              | 0         | 0         | 0         | 0         |  |
| [Visible] : Unique Values                                           | 86        | 44        | 773       | 63        |  |
| [Visible] : Minimum                                                 | 1         | 1         | 0.03      | 1         |  |
| [Visible] : Maximum                                                 | 379       | 76        | 63.71     | 120       |  |
| [Visible] : Mean                                                    | 21.563564 | 10.877878 | 10.554505 | 13.427427 |  |
| [Visible] : Median                                                  | 18        | 10        | 6.06      | 11        |  |
| [Visible] : Range                                                   | 378       | 75        | 63.68     | 119       |  |
| [Visible] : Interquartile Ra                                        | 20        | 9         | 10.89     | 15        |  |
| Visible] : Standard Deviati                                         | 21.918727 | 8.199608  | 11.658192 | 12.988684 |  |
| [Visible]: 1 percentile                                             | 1         | 1         | 0.4       | 1         |  |
| [Visible] : 5 percentile                                            | 1         | 1         | 1.1       | 1         |  |
| [Visible]: 10 percentile                                            | 3         | 1         | 1.47      | 1         |  |
| [Visible]: 25 percentile                                            | 8         | 5         | 2.75      | 4         |  |
| [Visible]: 75 percentile                                            | 28        | 14        | 13.64     | 19        |  |
| [Visible]: 90 percentile                                            | 44        | 20        | 28.27     | 25        |  |
| [Visible]: 95 percentile                                            | 56        | 25        | 36.64     | 33        |  |
| [Visible]: 99 percentile                                            | 87        | 39        | 51.36     | 70        |  |
| D9 : Count Numeric                                                  | 215       | 215       | 215       | 215       |  |
| D9 : Count Text                                                     | 0         | 0         | 0         | 0         |  |
| D9 : Count Null                                                     | 0         | 0         | 0         | 0         |  |
| D9 : Count Negative                                                 | 0         | 0         | 0         | 0         |  |
| D9 : Count Zero                                                     | 0         | 0         | 0         | 0         |  |
| D9 : Unique Values                                                  | 36        | 24        | 177       | 26        |  |
| D9 : Minimum                                                        | 1         | 1         | 0.06      | 1         |  |
| D9 : Maximum                                                        | 145       | 76        | 43.42     | 70        |  |
| D9 : Mean                                                           | 10.162791 | 6.065116  | 5.532186  | 5.009302  |  |
| D9 : Median                                                         | 6         | 4         | 2.3       | 2         |  |
| D9 : Range                                                          | 144       | 75        | 43.36     | 69        |  |
| D9 : Interquartile Range                                            | 8         | 7         | 3.62      | 5         |  |
| D9 : Standard Deviation                                             | 17.718371 | 7.539023  | 8.21263   | 8.347584  |  |
| D9:1 percentile                                                     | 1         | 1         | 0.0976    | 1         |  |
| D9:5 percentile                                                     | 1         | 1         | 0.66      | 1         |  |
| D9:10 percentile                                                    | 1         | 1         | 1.006     | 1         |  |
| D9: 25 percentile                                                   | 3         | 1         | 1.43      | 1         |  |
| D9:75 percentile                                                    | 11        | 8         | 5.05      | 6         |  |
| D9:90 percentile                                                    | 19        | 13        | 15.394    | 12        |  |
| D9:95 percentile                                                    | 29.2      | 17        | 27.718    | 18        |  |

In the **Summary Statistics** window all of the selected variables are displayed along with a number of basic statistics for each regolith group. The values in each group are also coloured according the colours in the Attribute Manager.

The values at the top in black are the calculated statistics for all visible data regardless of colour group as denoted in the Attribute Manager.

5. To change the displayed statistics click on **Choose Statistics** on the Summary Statistics toolbar. Check or uncheck the statistics as required and click **Apply** to update.

44 | © Imdex Limited July 2023 Quick Start Guide v8.1

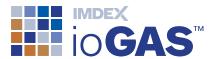

- 6. Click on Change Grouping on the toolbar to group the data by statistic rather than by group.
- 7. Close the **Statistics** window using the **X** in the top left hand corner when complete.

### Frequency Table

View all the unique values for each selected variable and the counts for each using a Frequency Table.

- 1. Select Display Frequency Table from the Summary Stats drop-down menu on the Home ribbon.
- 2. Each variable is displayed in a separate tab.

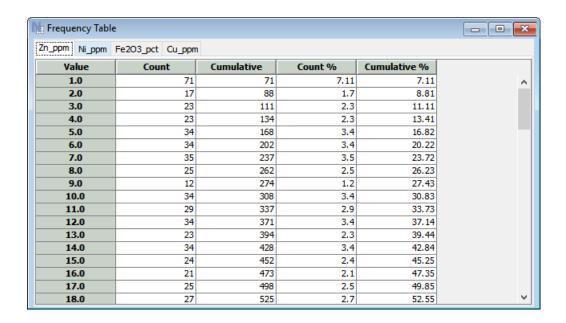

#### **Correlation Matrix**

Display the correlation coefficient values for each paired combination of selected variables.

1. Select Correlation Matrix from the Analysis ribbon.

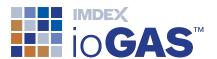

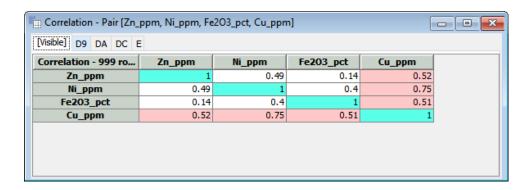

Highly positive or negative correlated pairs of data are coloured in pink and red. The first tab shows the correlation values for all of the visible data selected in the Attribute Manager. The other tabs show the correlation values for each colour attribute group.

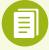

Summary statistics and Frequency Table can also be accessed via the Analysis ribbon.

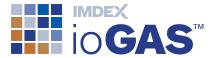

# 13. Variable Maps and Gridding

Variable maps and gridding are ioGAS **Map** tools, in addition to **Attribute Maps**. The data in these plots is displayed spatially and can be exported for use in GIS applications.

### Variable Maps

A **Variable Map** displays each of the selected variables in a separate map view. The data points in each map are displayed using one of the pre-defined thematic operation, colour and size ramping options. Variable maps are good for comparing high or low concentrations across multiple elements.

- 1. Select Settings>Normal Windows from the Window band if it is not already selected.
- 2. Select Variable Map from the Home ribbon.
- 3. By default the data for each variable is displayed according to its ranked percentile. To view what data values are represented by their colour and size attributes click on Show/hide colour bar legend on the variable map toolbar.
- 4. Click on Save Checkpoint in the Save band on the Home ribbon. Enter a name for the checkpoint such as Variable Maps and click OK.
- 5. To modify the thematic settings click on **Change thematic settings** on the variable map toolbar.

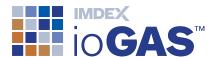

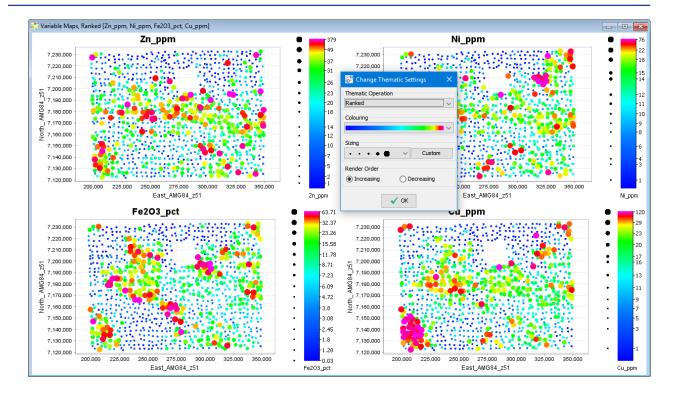

In addition to the ranked thematic operation, all of the other available binning ranges in the Attribute Manager can also be used in the variable maps, for example, quartile, progressive half, equal tails 6 groups, etc. Custom bin ranges can also be selected here.

- 6. Experiment by selecting other thematic operations and observing the legend and data points automatically updating.
- 7. Select from a number of different Colour and Size ramps and observe how the data appearance changes. To see what type of size ramp is being applied place the cursor over the entry in the pull-down list. Repeat for the colour ramps.With the exception of the ranked thematic operation, all other binning ranges can be coloured using continuous colour ramps or discrete colours.
- 8. Close all variable map windows upon completion of this exercise.

#### **Export Variable Maps**

Variable maps can be exported and viewed in Google Earth and MapInfo.

#### Gridding

A grid is created from the interpolation of located data onto a regular grid or matrix that is then rendered so that it can be viewed as a continuous coloured or shaded surface. ioGAS includes a gridding tool that uses a modified Inverse Distance Weighting algorithm to generate the interpolated grid cell values.

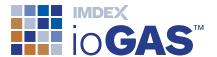

Only one grid window can be displayed in ioGAS at a time.

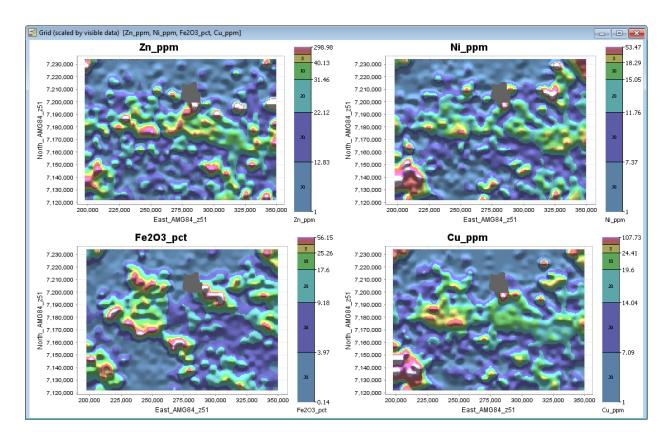

- 1. Select Grid from the Home ribbon.
- 2. The Make Grids dialog is displayed.

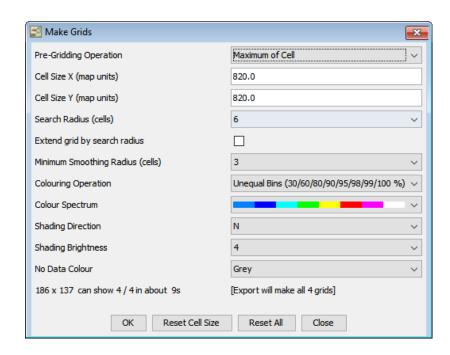

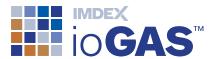

ioGAS attempts to automatically select the appropriate grid cell size settings for the dataset based on an algorithm that analyses the spatial structure of the data. All of the other gridding parameters including grid cell size, search radius, smoothing, etc. can be customised.

- 3. Leave the default settings and click **OK**. The grids are displayed in a single plot window.
- 4. To view the grid cell values that the colours represent click on Show/hide grid legend on the gridding toolbar.
- 5. Overlay the attribute points on top of the grid using Show/hide attribute map.
- 6. Place the cursor over the grid and use the zoom tools (or mouse scroll bar) to zoom all the grids together at the cursor location.
- 7. To change the grid parameters select Pisplay grid options from the toolbar.
- 8. Close the grid window upon completion of this exercise.

#### **Export Grids**

The gridded images can be exported using the **GeoTiff** and **ER Mapper Grid** export options on the gridding toolbar.

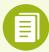

Variable Maps and Grids can also be accessed via the Map ribbon.

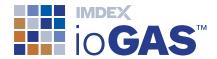

# 14. Diagrams, Spiders & Calculations

ioGAS contains a number of standard classification diagrams arranged into a logical menu system. Data can be plotted on classification diagrams and then attributed according to the classification group in which they are located. These attributes can be written back to the file and used in further analysis or exported for use in third-party programs.

In order to view data on a supplied classification diagram the variable columns must be "aliased" in the **Column Properties** dialog as outlined in **Step 3**. This is so ioGAS can perform any element/oxide/unit conversions to get the data into the correct format to display on the diagram.

The diagrams are located under Provided on the Diagram ribbon and are arranged into a series of sub-menus:

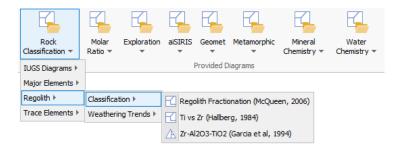

To view the diagram supporting information from within the **Diagram>Provided** menu hover the cursor over the menu item. If a diagram is greyed out then it means that one or more variables is not present in the dataset. The missing variable(s) are displayed in the tooltip when the cursor is hovered over the entry.

This exercise displays the demonstration dataset on a Regolith diagram that plots K/Al vs Mg/Al wt values to classify regolith data into transported clays, saprolite and younger alluvium/colluvium.

1. In Provided, navigate to Regolith>Classification and select the Regolith Fractionation (McQueen, 2006) diagram.

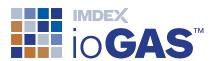

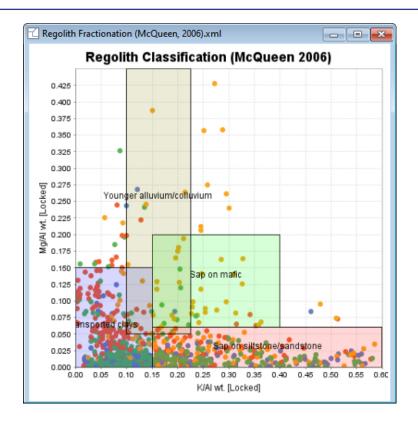

The data are plotted with the current attributes onto the diagram in a new plot window. The diagram window contains zooming, panning and selection tools the same as found on other plot toolbars.

- 2. Zoom out to see that not all the data plots within the diagram extents.
- 3. Right-mouse click and select **Zoom to Diagram** from the pop-up menu to return to the original diagram view.
- 4. To attribute the data points with the regolith classification group colours select **Colour Rows from Polygon** on the diagram toolbar and select "YES" to overwrite existing colour attributes.

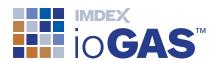

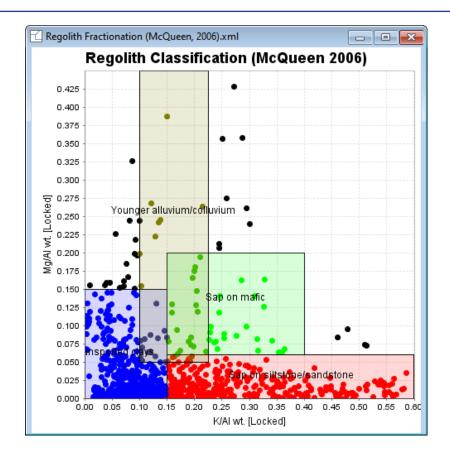

- 5. Open the **Attribute Manager** to view the new colour groups based on the diagram classifications. Any samples that fall outside the diagram boundaries are coloured using the default colour black.
- 6. To make a new variable column which contains the regolith classification group for each row select From Colour from the Make Variables band on the Data ribbon.
- Leave the default column name and click OK.
- 8. Open up a tabular view of the data using **Data** and scroll to the right to see the newly added columns.

One column is text with the rock classification based on the polygon name; the other column is numeric with a different number for each rock classification.

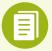

It is possible to make and edit your own classification diagrams and share them with others within your organisation.

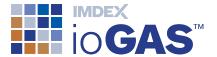

#### Other Provided Resources

Aside from classification diagrams, ioGAS also provides a library of commonly used spider normalisations and calculations under the **Calculation** and **Spider** ribbons respectively.

#### **Spider Plots**

- 1. Click on the Spider tab to open the ribbon toolbar.
- 2. In Provided, navigate to Crust and select the Av Abundance Earth Crust spider.

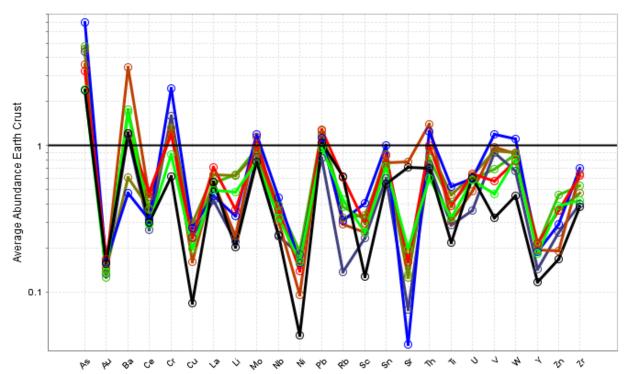

Ag B Be Bi Br Cd Cl Co Cs Dy Er Eu F Ga Gd Ge Hf Hg Ho I In Ir Lu Mn Nd Os Pd Pr Pt Re Rh Ru Sb Se Sm Ta Tb Te Tl Tm Y

- 3. Use **Make variables from spider** on the Spider toolbar to add normalised values for each element to the dataset as new columns.
- 4. Open up a tabular view of the data using **Data** and scroll to the right to see the newly added normalisation columns.

#### **Calculations**

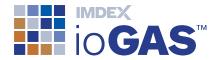

- 1. Click on the Calculation tab to open the ribbon toolbar.
- 2. In Provided, navigate to Regolith and select the Chemical Index of Alteration (CIA) calculation.
- 3. Open up a tabular view of the data using **Data** and scroll to the right to see the newly added CIA column.

# Create Custom Diagrams, Spiders and Calculations

In addition to the provided resources, users can create their own classification diagrams, spider normalisations and calculations.

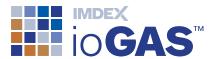

# 15. Checkpoints and Templates

### Save and Restore Checkpoints

During this tutorial we have been saving a number of checkpoints. A **Checkpoint** is a saved snapshot of an ioGAS work session taken at a particular point in time and contains information about all of the open plot windows plus any other plot settings including the colour, shape, size, filter and visibility attributes displayed when the checkpoint was created.

Multiple checkpoints can be created and stored in a list for easy retrieval. At a later point in time a checkpoint can be selected from the list and the saved plot windows and attributes restored as the current work session, replacing the existing ioGAS display. Checkpoints are saved with the ioGAS file.

- 1. To restore a checkpoint select Open Checkpoint on the Open band of the File or Home ribbon. (This function is also available from the Open drop-down menu on other functional ribbons.)
- 2. All of the saved checkpoints appear in a drop-down list in creation order (newest on top):

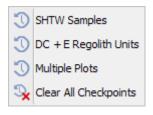

3. Select Multiple Plots from the list and Restore.

Observe how the current ioGAS session is replaced with the saved checkpoint windows and the saved attributes are also restored.

4. Restore the other saved checkpoints.

Checkpoints can be renamed or deleted. To remove all checkpoints select **Clear All Checkpoints**.

# Templates

Templates enable groups of plots and customised settings to be saved and then restored with updated or new datasets. Templates can be created that represent standard workflows in your data analysis and can be shared with colleagues.

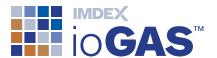

Templates work with <u>aliased</u> data so that if the exact element/oxide/unit used in the template is not present in the dataset but the element is available in another form, ioGAS can convert the data on-the-fly to the required combination.

A number of commonly used plot combinations have been created for you and are available in ioGAS.

- 1. Go to Provided in the Open Templates band in the File ribbon or alternatively from the Open drop-down menu on any of the functional bands (Home, Data, Calculation, Analysis, etc.).
- 2. Select the **Alteration Plots** template. Hover the cursor over the template entry to view the contents.
- In the Choose dialog select Template. This will use the stored plot axis ranges in the template when opening up the plot windows. The Default option will re-scale the axis ranges using the current dataset.

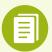

Templates do not replace the currently open plot windows so multiple templates can be open at the same time.

4. Use Close All on the Window band of the Home ribbon to close all windows.

# Create Custom Templates

In addition to the provided resources, users can create their own templates.

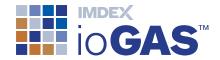

# 16. Save, Copy, Export and Print Options

#### Save ioGAS File

- Click Save from any of the ribbons (other than Help).
- 2. Enter a name for the file and save to your desktop.

The **Save** option saves both the current data and the attribute information as a native ioGAS file. Any open plot windows are also saved and will be re-opened

when the file is next loaded. To re-open a native ioGAS file use the Open menu option.

#### Save As ioGAS File

To save a copy of an ioGAS file select Save As from the Save drop-down menual and choose ioGAS File from the Files of Type pull-down list.

### **Copy Options**

Before copying a plot window as an image or vector file you may want to modify some of the plot parameters such as plot title, axis ranges, label colours, etc. These parameters can be changed by one of two ways:

 Plot Settings - Affects individual plots only and includes options to show/hide plot title, change title text, show/hide axis labels, change axis label text and modify axis ranges. Right-mouse on an individual plot and choose plot settings from the popup menu.

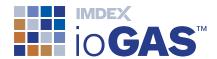

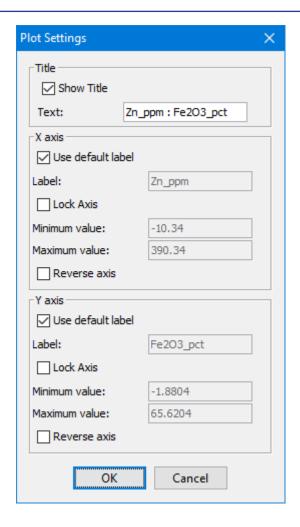

 Plot Window Style Settings - Affects all plots in a window and includes options to change title and axis label font, colour and size, show/hide tick marks and labels, tick label font, colour and size and show/hide gridlines. Click on Plot Window Style Settings on selected toolbars to access this dialog:

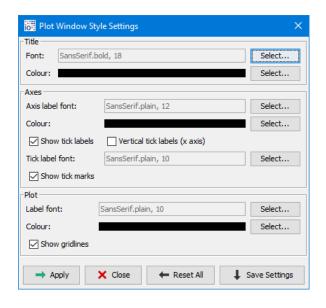

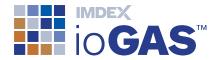

#### Copy Window as Image

This option creates a bitmap image of the active window and copies it to the clipboard.

- 1. Use the Ctrl-C keyboard shortcut (Windows)/Command-C (Mac) or click Copy Window on the File or Home ribbons.
- Paste into a third-party program such as Word, PowerPoint or image processing package using right-mouse click + Paste or Ctrl-V (Windows)/Command-V (Mac).

Selected plots such as scatterplots, scatterplot matrix, variable maps and line plots have a Copy Window button on their toolbar to copy the window at high resolution for large scale plotting, e.g. at A1 or A0 size.

#### Copy Plot as Image

1. Right-mouse click in an individual plot window and select from one of the following **Copy** options. The bitmap copy has a number of screen resolutions. The larger the resolution the larger the resulting image which is created.

Copy 800x600 Copy 1200x900 Copy 2400x1800

2. Paste into third party program such as Word, PowerPoint or image processing package using right-mouse click + **Paste** or Ctrl-V (Windows)/Command-V(Mac).

It is also possible to copy windows in EMF (Enhanced Metafile format) and EPS (Encapsulated Post Script format). These are both vector based file formats that enable the image to be re-sized while retaining resolution and editing of the individual map components in other programs such as Corel Draw, Paint Shop, PowerPoint and Word.

#### Save Plot as Vector File

- 1. Right-mouse click in the graph window and select from one of the following **Save** options.
- 2. Enter a name and location for the saved file.

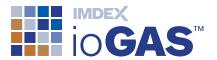

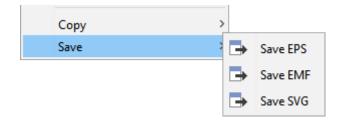

The EPS (Encapsulated Post Script), EMF (Enhanced Metafile) and SVG (Scalable Vector Graphics) are all vector based file formats that enable the image to be re-sized while retaining resolution and editing of the individual map components in other programs such as Corel Draw, Paint Shop, PowerPoint and Word.

# **Export Data**

Go to the File ribbon to see options available in the Export band. Under All, choose Export (All Rows) or Export (Visible Rows).

ioGAS can export data in the following formats:

- Excel Spreadsheet File
- CSV Text File
- Tab Separated Text File
- Google Earth KMZ File (as Attribute Map)
- AutoCad DXF File

All Rows will export all the rows in the dataset whereas Visible Rows will only export data that is set as visible in the Attribute Manager. The Visible Row export option is good to use when you need to sub-set data into a separate file.

The Selected option will export only the columns flagged as special in the Column Properties dialog plus the columns selected in the Select Variables dialog. Options to export all rows and visible rows are available from the drop-down menu.

#### Print

To print an individual graph directly from a plot window right-mouse click and select **Print** from the pop-up menu.

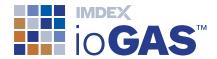

# 17. GIS Options

# Google Earth

Attribute Maps and Variable Maps can be exported to Google Earth. When the Attribute Map is exported to Google Earth, the shape, colour and size attributes are rendered correctly. Variable Maps can also be exported into Google Earth, and like in ioGAS their colour and size are retained.

To export into Google Earth, the dataset must contain coordinates for each data point in Lat/Long WGS84 projection and these columns must be selected as the WGS84 Longitude and WGS84 Latitude columns in the Column Properties dialog (see Step 3). If the dataset only contains a projected coordinate system, it is possible to generate WGS84 coordinates using the WGS84 Long/Lat tool in ioGAS.

To export to Google Earth use on the Attribute Map or Variable Map toolbars.

Attribute maps can also be exported to Google Earth via Google Earth on the Attribute Map Export band on the Map ribbon or from the All or Selected options on the Export band of the File ribbon.

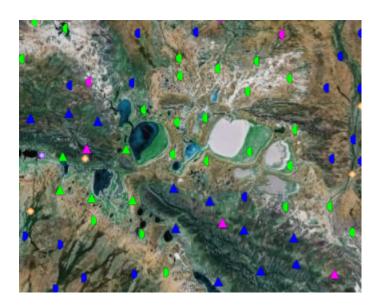

The colour, shape and size attributes are displayed in a pop-up window in Google Earth along with selected variable values and Sample ID. Other data may be displayed if it has been selected in the **Select Labels**.

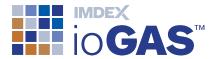

#### ArcGIS Pro

Users of ESRI 64-bit ArcGIS Pro can import ioGAS attributed data using the ioGAS for ArcGIS Pro plugin available for download from our <u>website</u>.

See ioGAS for ArcGIS Pro for more information.

#### **QGIS**

Users of QGIS can import ioGAS attributed data using the ioGAS for QGIS plugin available for download from our website.

See ioGAS for QGIS for more information.

### MapInfo

This option saves an Attribute Map or Variable Map including any colour, shape, size and visibility attributes and exports them to a MapInfo TAB file. The associated legend window is exported as a separate MapInfo TAB file as well. The **Export to MapInfo** utility is available in both the ioGAS 32 and 64-bit versions.

- In the Column Properties dialog make sure that the East/North Projection is selected to match the coordinates in the selected East and North columns. If a non-earth projection is selected the data can still be opened in MapInfo but not overlain with other projected datasets.
- 2. To export to MapInfo use an the Attribute Map or Variable Map toolbars.

Attribute maps can also be exported to MapInfo via MapInfo on the Attribute Map Export band on the Map ribbon

- 3. Assign a name and location for the MapInfo file and click Export.
- 4. Open MapInfo, browse to the Tab file and open.

The colour, shape and size attributes are exported along with selected variable values coordinate columns and Sample ID.

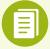

ioGAS attributed data can also be imported into MapInfo using the Datamine Discover Import Utility.

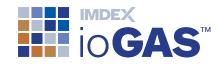

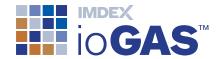

### 18. Additional XY Scatter Plot Tools

Now that you are familiar with opening up data into ioGAS and doing some of the basic workflows here are some additional tools available from the XY and diagram toolbars to investigate further:

#### Mineral and rock nodes

Individual or groups of minerals or rocks can be plotted as nodes within selected graphs (scatter plot, SPLOM, ternary, downhole, etc) and classification diagrams using the following toolbar buttons:

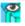

**Show mineral and rock nodes** - Cycle through available <u>mineral</u> or <u>rock</u> node displays or right-mouse click and choose mode - nodes, node lines, node names or node description.

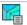

**Mineral and rock node settings** - Select the mineral or rock nodes to display.

In order to display mineral or rock nodes on a plot, the variables used as the plot or diagram axes must be "aliased" in the **Column Properties** dialog. Mineral nodes can be projected regardless of oxide/element/unit of the geochemical variables displayed as the plot axes, even if the plot has calculated axes (including PCA). The currently selected mineral and rock nodes can be displayed on multiple plots and the current selection saved between work sessions.

Use the settings dialog to select the mineral and rock nodes and the show mineral and rock nodes button to display the nodes.

It is also possible to add your own custom user nodes to the mineral and rock node library.

# Point density grids

A point density display is a grid of the density of the data points within selected graphs (scatter plot, SPLOM, ternary, etc) and classification diagrams to make it easier to visually determine where most of the data is concentrated.

Use the settings dialog to set up the point density grid parameters and the point density opacity button to display the grid.

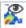

**Point density opacity** - Cycle through available <u>point density</u> opacity settings or right mouse-click and choose mode.

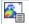

Point density settings - Modify Point Density Grid Settings.

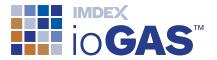

#### Mean/median crosses

Display mean and median crosses for entire dataset or colour group on selected plots and diagrams.

| $\overline{x}$  | <b>Show means</b> - Cycle through displaying location of mean for entire dataset or visible groups using solid cross symbol or right-mouse click and choose mode.                                                               |
|-----------------|----------------------------------------------------------------------------------------------------|
| <sub>+</sub> ;+ | <b>Change mean crosshair size</b> - only active when mean crosses displayed on plots. Cycle through displaying mean crosshairs sized by 1 x standard deviation or 2 x standard deviations or right-mouse click and choose mode. |
| %               | <b>Show medians</b> - Cycle through displaying location of median for entire dataset or visible groups using dashed cross symbol or right-mouse click and choose mode.                                                          |

# Regression & Y = X lines

Display regression and Y=X lines in selected plot windows. Two types of regression methods are available in ioGAS: ordinary least squares (OLS) and reduced major axis (RMA). The OLS method can also be forced to display through the origin (RTO).

| <b>※</b> /. | <b>Show regression line</b> - Cycle through colour group and/or all data regression line display or right mouse-click and choose mode.  Place the cursor over a regression line to view the m (gradient), c (intercept) and r <sup>2</sup> values in a tooltip. |
|-------------|----------------------------------------------------------------------------------------------------|
| ¥66         | Change regression type - Cycle through least squares regression, regression through the origin (RTO) and reduced major axis (RMA) regression or right mouse-click and choose mode.                                                                              |
| /           | Show line y = x - Toggle to display Y = X trend line in plot window for entire dataset.                                                                                                    |

# Mahalanobis Contour Ellipses

Classical and robust M-Dist ellipses can be displayed quickly on XY and SPLOM (scatterplot matrix) plots by using two options on the XY toolbar. The parameters used to display the M-dist ellipses are the same as the default input parameters for the M-dist methods available via the <u>Analysis</u> menu:

- Classical M-dist
- Robust M-dist (M-estimation) ellipses calculated using Medium outlier rejection algorithm
- Robust M-dist (Fast MCD)

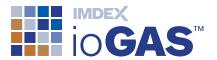

The ellipses may be displayed for all data, each colour group or both with four chi-squared cut-off values: p = 0.5, 0.95, 0.975 and 0.99 available.

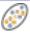

**Show Mahalanobis contour ellipses** - Cycle through p = 0.5, 0.95, 0.975 and 0.99 Mahalanobis ellipses or right mouse-click and choose mode.

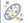

**Show robust Mahalanobis contour ellipses** - Cycle through p = 0.5, 0.95, 0.975 and 0.99 Robust Mahalanobis ellipses or right mouse-click and choose mode: The ellipses are calculated using the M-Estimation or Fast MCD robust algorithm. To set the algorithm to use see Calculate Mahalanobis Distance.

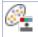

**M-dist ellipse display mode** - Cycle through to show M-dist ellipses by colour group, by colour group + entire dataset and entire dataset or right mouse-click and choose mode.

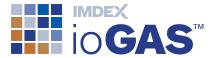

### 19. Drillhole and Structural Data

ioGAS contains specialised tools for working with drillhole and structural data.

#### **Drillhole Data**

For examples of the following tools in action in ioGAS go to **Open>Open Demo Data** on any ribbon and select **Open Drillhole Demo Data**.

#### Attribute Map 3D

Select Attribute Map 3D on the Home or Map ribbon to display drillhole data using geographical XYZ coordinates in a 3D plot window. Individual data points can be attributed with up to three variables using colour/shape/size using the Attribute Manager and rotated to view their distribution within the dataset. Areas of interest can be isolated using visibility or filter controls. The 3D Attribute Map window updates dynamically like any other ioGAS plot window and data can be selected and attributed for closer analysis.

The dataset must contain east (X), north (Y) and elevation (Z) data columns which are mapped to East, North and Elevation in the **Column Properties** dialog.

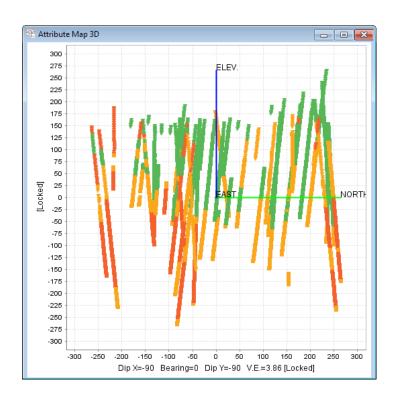

#### **Downhole Plots**

Select **Downhole** on the **Home** or **Graph** ribbon to generate a downhole plot, or visual representation of drill hole data plotted on a vertical axis. Create individual plots using Hole ID and depth from/to or RL/elevation data.

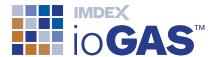

Three downhole plot types are available. The multi-trace downhole plot can display up to 8 selected variable traces for one drillhole along its axis. Alternatively, each selected variable or group can be displayed in a single downhole plot. The distance along the axis of the downhole plot represents the distance in specified interval units. The traces on the plot are visual representation of numeric values of the selected variables.

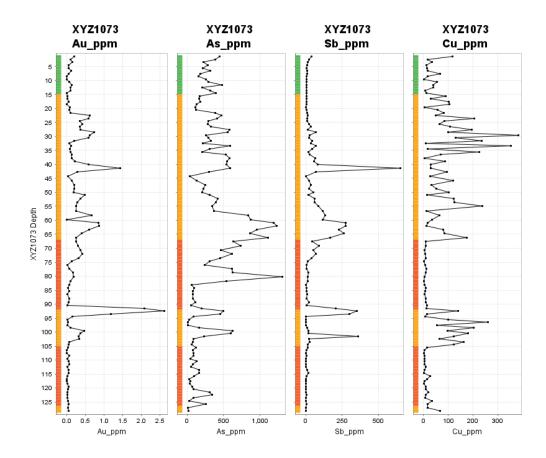

Downhole plot axes can be logged, zoomed and show common or individual axis scaling. Data points can display the current colour, shape, size and visibility and can be selected and attributed in the same way as in other plot windows. The colour bar alongside each downhole plot represents the current colour groups as set in the Attribute Manager.

#### Structural Data

For examples of the structural tools in action in ioGAS go to **Open>Open Demo Data** on any ribbon and select **Open Stereonet Demo Data**.

Select **Stereonet** on the **Structure** ribbon to generate a stereonet using Dip and Azimuth (Dip Direction) measurements. A Stereonet is a graphical representation of 3D structural data on a 2D surface and is used to analyse the angular relationships between lines and planes in 3D space. The stereonet plotting functionality in ioGAS includes the ability to plot lineations and planes, determine means per colour group, calculate beta axes, change plot projection on-the-fly and produce in-built calculated statistical reports.

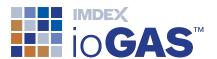

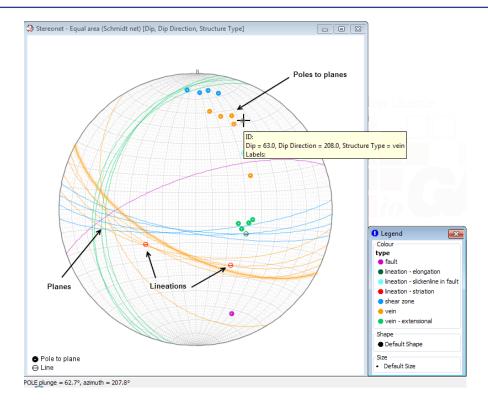

Other structural tools available include alpha/beta/gamma structural data conversion and rose plots.

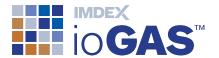

# 20. Multivariate Analysis Tools

Many of the analysis tools within ioGAS are located on the Analysis ribbon and are grouped into the following bands:

- Statistics
- Transformation
- Outlier Analysis
- Supervised
- Unsupervised

We visited some of the more simple statistical tools during this tutorial however some of the more advanced tools require a deeper understanding of the underlying theory behind multivariate analysis before they should be used. A summary of the available analysis tools is provided below:

#### Statistics Band

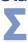

# Summary Statistics

Generate summary statistics for all variable columns as designated in the Select Variables dialog. Summary Statistics include count null, count zero, maximum, minimum, range, mean, median, percentile values plus many others. Statistics selected for display is fully customisable. Under the Summary Stats drop-down menu is the following option:

# **Summary Statistics (Special Columns)**

Generate summary statistics for all special columns as designated in the Column Properties dialog. Special columns include Sample ID and coordinate columns.

# Frequency Table

A frequency table indicates how many samples fall into each individual category or numeric value within the selected variable columns. Under the Frequency Table dropdown menu is the following option:

# Frequency Table (All Columns)

Display frequency tables for all of the columns in the dataset.

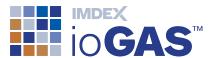

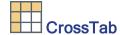

Create a CrossTab table to show the count, mean, median, standard deviation, coefficient offset, minimum and maximum values for the selected numeric variables based on two categorising variables.

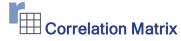

Display the correlation coefficient for each pair of selected variables. Results can be calculated using classic Pearson or Spearman Ranked methods.

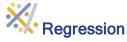

Regression analysis is used to determine the linear equation (s) that model the relationship between response and explanatory variables. Simple and multiple regression analysis are both available as well as a robust option to down-weight outlying data points.

#### Transform Band

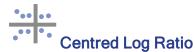

Centred Log Ratio (CLR) transformation is used for "opening" constant sum data. Geochemical data sum to a constant (100% of mass) producing closure effects in data that may lead to induced correlations. The CLR transformation 'opens' the data and can be helpful for removing spurious correlations. This is especially the case with major element data.

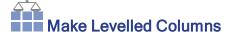

Apply levelling operations (mean, median, Z-Score, etc) on selected data columns to distinguish anomalous values within datasets that contain multiple populations, e.g. different rock types, regolith units, mesh sizes, laboratory analysis methods, etc.

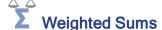

Weighted Sums is a simple multivariate technique used to reduce several variables to one variable where there is prior knowledge about the underlying processes. Each variable is assigned an importance value which is then normalised to make 'weights' so that the sums of the squares of the applied weights is 1.

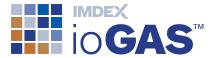

## **Outlier Analysis Band**

# Auto-Attribute Tukey Outliers

Run a Tukey box plot algorithm and assign size and shape attributes to outlier samples that plot outside the main Tukey plot fence so they can be identified in other plots. Under the **Tukey Outliers** drop-down menu is the following option:

### **Auto-Attribute Tukey Outliers (Logged)**

Run a Tukey box plot algorithm on log-transformed data and assign size and shape attributes to outlier samples that plot outside the main Tukey plot fence as they can be identified in other plots.

## M-Dist (Compute Mahalanobis Distances)

Mahalanobis Distance (M-dist) is a multivariate analysis technique based on the means and variances of selected variables and on the covariances between each pair of variables. It is used to determine how far a sample value "lies" from the central tendency of a data group. Two robust M-dist algorithms are available in which "outlier" samples have reduced impact on the overall Mahalanobis distance calculations by assigning them less weighting. Under the **M-Dist** drop-down menu are the following options:

## Classical

Standard M-dist calculation devised by P.C. Mahalanobis.

## Robust (M-Estimation)

Robust variation of M-dist calculation based on the algorithm devised by N.A. Campbell.

## Robust (Fast MCD)

Robust variation of M-dist calculation based on the algorithm devised by P.J. Rousseeuw and K. Van Driessen.

#### L' Distance-Distance Plot

Scatter plot of classical M-dist values vs robust Fast MCD M-dist values.

#### **Set Robust M-Dist Algorithm**

Choose robust algorithm to use in the Anomaly Assessment Tool and when displaying robust M-dist ellipses on scatter plots.

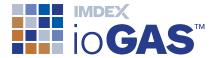

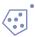

## **Anomaly Assessment Tool**

The Anomaly Assessment Tool (AAT) identifies outliers or atypical samples within domain classified data using a combination of a univariate test (Tukey) to isolate near and/or far outlier samples plus a multivariate test (robust variant of Mahalanobis Distance) to examine variable correlations within each domain.

#### **Supervised Band**

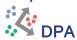

Discriminant Projection Analysis (DPA) emphasises the projection component of discriminant analysis to produce visual outputs for exploratory data analysis. Samples are projected into a lower dimensional space to best show the separation between groups graphically. There are two steps involved in DPA: the 'projection step' and if required, the 'classification step'. DPA may also be used as an exploratory technique to indicate which of the selected variables are most important for determining maximum group separation. Under the **DPA** drop-down menu is the following option:

## Variance Importance Plot

Find the subsets of input variables that best discriminate colour groups under DPA.

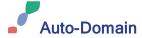

Automatically create a classification diagram from data groups. These groups could be *a priori* knowledge or generated from the K-means clustering or Discriminant Projection Analysis tools. Group boundaries are created using Mahalanobis Distance calculations.

## CART (Classification and Regression Trees)

CART is a non-parametric supervised machine learning algorithm used in the generation of decision trees. Decision trees are predictive models which devise an optimum set of parameters to classify a sample into one of a set of groups. Trees are comprised of binary decision nodes which split data based on selected criteria until each sample is allocated to a leaf node representing one of the input target groups. Under the **CART** drop-down menu are the following options:

#### Classification Tree

Decision tree using categorical input target groups.

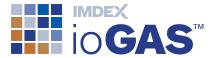

#### Random Forest

Build multiple classification trees at the same time.

### Regression Tree

Decision tree using continuous (numeric) input target group.

## Open Tree From XML

Browse to the location of a calculated tree \*.XML file to open.

### Unsupervised

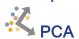

Principal Component Analysis (PCA) is a multivariate statistical technique used to reduce the dimensionality of data so as to maximise the variance. PCA finds the best set of linear equations to use to reduce the number of variables that are needed to describe a dataset. Reducing multivariate data to 2 or 3 derived variables enables it to be more readily visualised. Under the **PCA** drop-down menu are the following options:

#### Classical

Standard PCA calculation.

## Robust (M-Estimation)

Robust variation of PCA calculation based on the algorithm devised by N.A. Campbell.

## Robust (Fast MCD)

Robust variation of M-dist calculation based on the algorithm devised by P.J. Rousseeuw and K. Van Driessen.

#### 

Two dimensional plot showing combinations of principal components 1 to 4 and original variables as vectors.

## **♀**3D Biplot

Three dimensional plot showing principal components 1 to 3 and original variables as vectors.

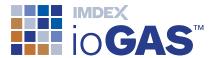

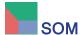

Self-organising map (SOM) is an unsupervised training algorithm using neural networks to produce rapid classification of groups within a dataset. Under the **SOM** drop-down menu are the following options:

### Create New SOM

Generate a new self organising map.

#### User

Library of user created SOMs.

## Open Other SOM

Browse to the location of the SOM \*.XML file to open.

#### Recent

List of recently opened SOMs.

## Clustering

Apache k-means unsupervised clustering algorithm to partition a population of data into smaller sub-populations. Use to interrogate the grouping structure between variables and to prepare the dataset for further interpretation.

## k-Means Clustering

Generate clusters using k-means method.

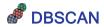

Density-Based Spatial Clustering of Applications with Noise (DBSCAN) unsupervised clustering algorithm

#### 

Uniform Manifold Approximation and Projection (UMAP) is an unsupervised, non-linear machine learning dimension reduction technique used for the analysis and visualisation of high-dimensional data in low-dimension 2D or 3D space. Similar to t-SNE, UMAP generates clusters of data points containing similar values based on multiple features and is also useful for identifying outliers.

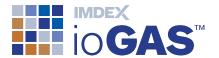

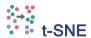

t-distributed Stochastic Neighbour Embedding (t-SNE) is an unsupervised, non-linear machine learning dimension reduction technique used for the analysis and visualisation of high-dimensional data in low-dimension or 2D space.

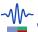

#### Wavelet Tessellation

Wavelet Tessellation is two analytical approaches to processing complex signals integrated together into one workflow. A wavelet transform is a process of performing multi-scale edge detection on a signal using a Gaussian wavelet transform (DoG wavelet) for which the second derivative is known as the Mexican Hat filter The tessellation is a method of mapping regularised geometries onto the wavelet transform to better visualise the signal and help the correlation to natural patterns in the geology.

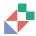

## Recurrence plot

A recurrence plot provides a way to visualise the periodic nature of a trajectory through a phase space. When combined with a weighted quadrant scan, recurrence plots can be used to detect transitions in geological spatial data using multiple variables to define different lithological boundaries.

#### 21. Workflows

The workflow ribbon comprises a number of tools to enable the recording of a series of ioGAS operations that can be played back on demand. Automating repetitive actions through the use of workflows enables increased time available to spend on in-depth data analysis.

Actions such as importing data, setting column properties, aliasing, data validation, variable selection, point attribution, opening of plot windows including classification diagrams, running calculations and performing advanced data analyses are automatically recorded and linked together into a single workflow that can be saved and run with the same or different datasets. Manual actions requiring user input such as selecting data populations or outlier samples in a plot window can also be included as operational steps.

The following steps outline how to create a simple import workflow:

#### **Record Workflow**

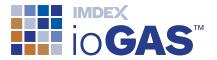

- 1. Select New Import Workflow from the Workflow ribbon. The Workflow Editor dialog is opened in \*\*\*RECORDING\*\*\* mode.
- 2. Click the Open button on the File ribbon, or any other functional ribbon (other than Help).
- 3. Browse to one of the following locations depending on the installed operating system:
  - Windows (64-bit): C:\Program Files\ioAnalytics\ioGAS-64.Version\demodata folder
  - Mac installation: ioGASApplication\Contents\Resources\app\demodata folder
- 4. Use the drop-down arrow next to Files of type: and select Excel Spreadsheet files all (.xls, .xlsx files).
- 5. Highlight the **demo.xlsx** file and click on the **Open File** button.

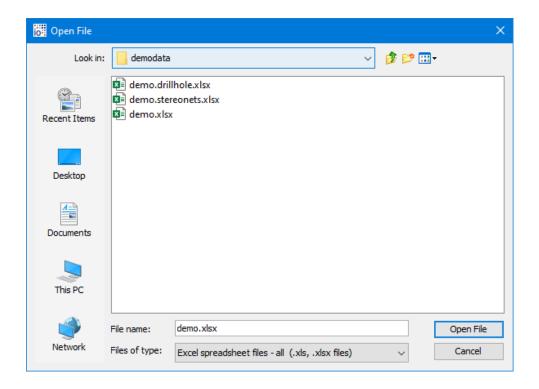

6. In the Column Properties dialog click on the East/North Projection drop-down list in the Special Columns area and choose AMG (AGD84) UTM Zone 51.

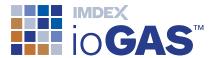

7. Click on the **Guess Aliases** button. ioGAS automatically guesses the element and unit from the original column name for all columns.

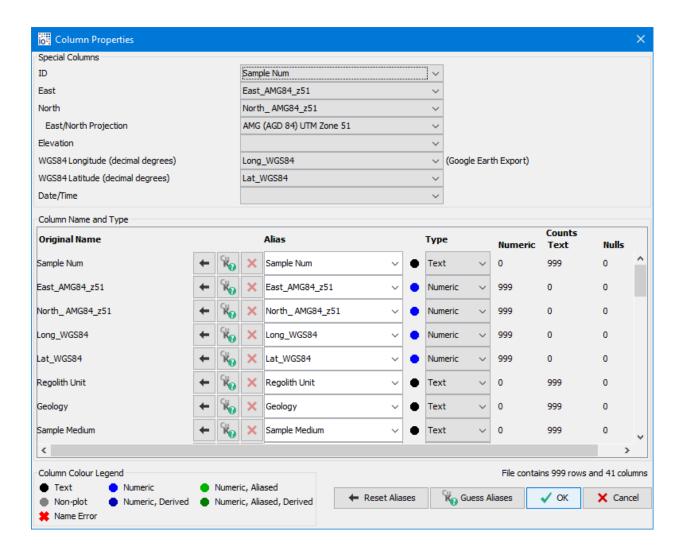

- 8. Click OK to exit the Column Properties dialog.
- 9. Click on the K Select Variables ribbon button and select Cu\_ppm and Zn\_ppm. Click OK to close the dialog and Choose Yes in the following dialog to add these columns as source columns to the workflow.

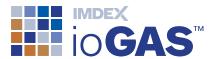

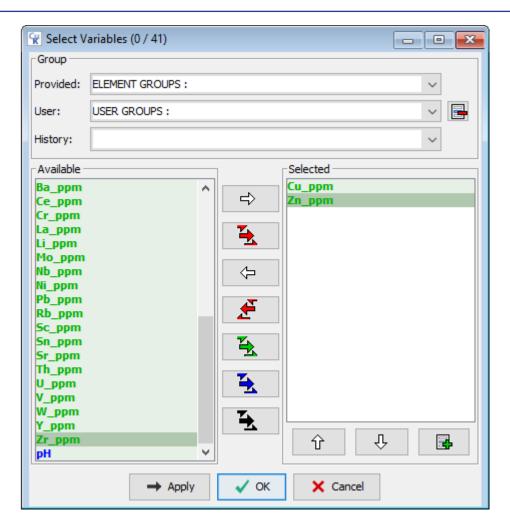

10. Select Data Doctor on the Data ribbon. Choose Replace all and click Apply. In the following dialog select Record individual replacements.

Close the Data Doctor dialog when finished.

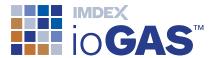

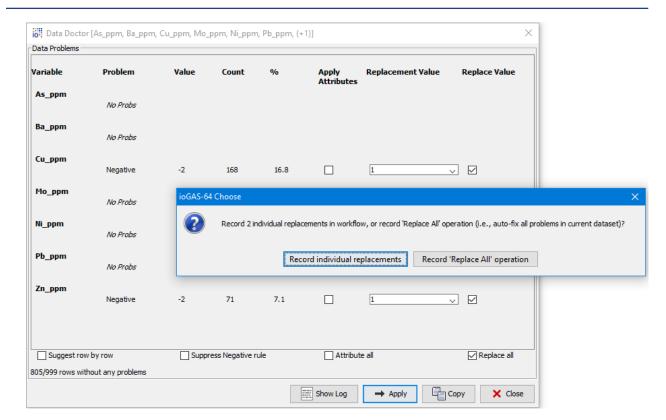

11. Go to the **Home** ribbon and click on the **Attribute Manager** button. Auto-attribute by colour using the **Regolith** column and auto-attribute by shape using the **Geology** column.

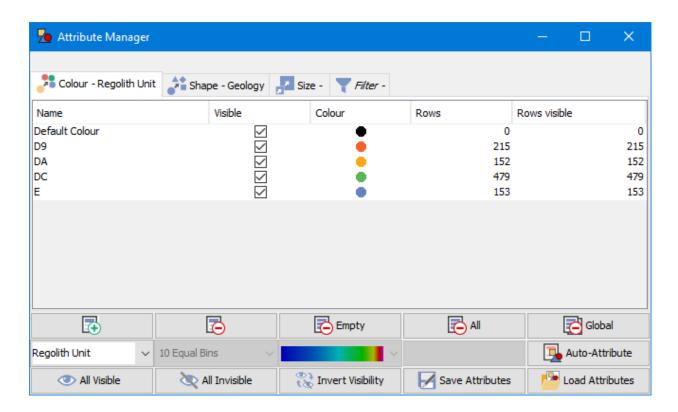

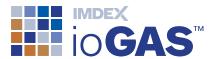

- 12. Go to the **Home** ribbon and open an Attribute Map, XY Plot window, Probability Plot window and Histogram window.
- 13. Click on **Tile** in the Window band.

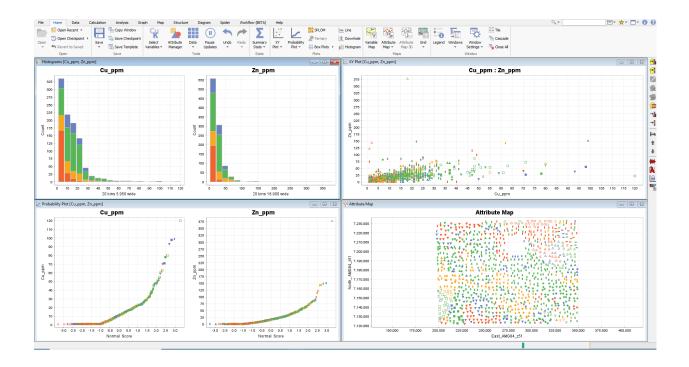

14. In the workflow Editor dialog click on the **Stop** button.

82 | © Imdex Limited July 2023 Quick Start Guide v8.1

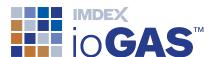

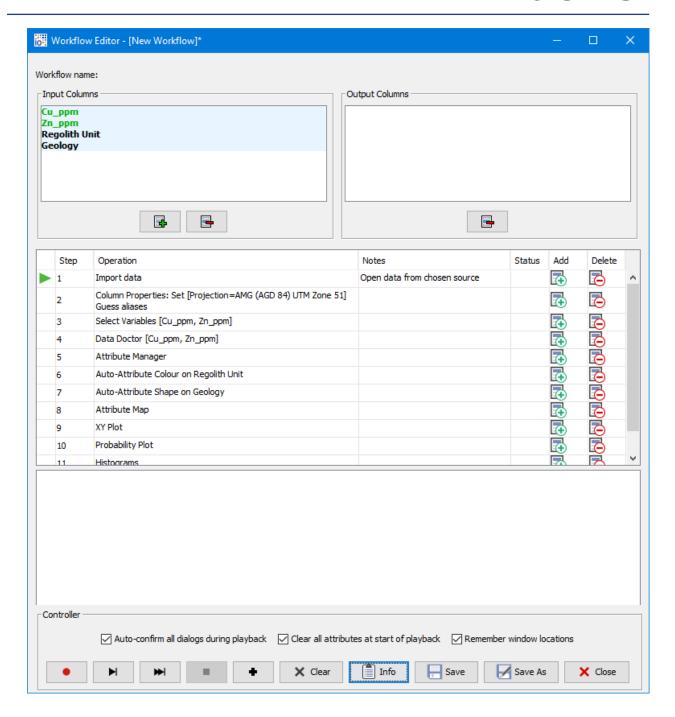

- 15. Save the workflow to your computer and close the Workflow Editor dialog.
- 16. Close the demo.xlsx file in ioGAS using File>Close File ribbon option.

#### **Playback Workflow**

17. Click on the Workflow tab. Go to the **Run** band and click on **Recent**. Select **Demo Import Workflow** from the list of recently used workflows.

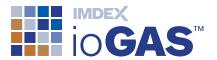

18. When the **User Input Required** dialog is displayed, use the **Open** button to browse to the location of the demo.xlsx file to open it.

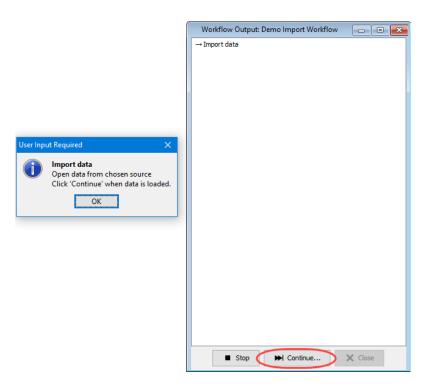

When the data is loaded, click the **Continue** button in the **Workflow Output** window to keep running the workflow.

19. The workflow will run to the end, selecting the variables, validating the data, attributing the data, opening the plots and tiling the windows. The Workflow Output dialog lists each of the workflow operations performed.

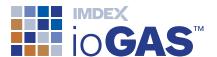

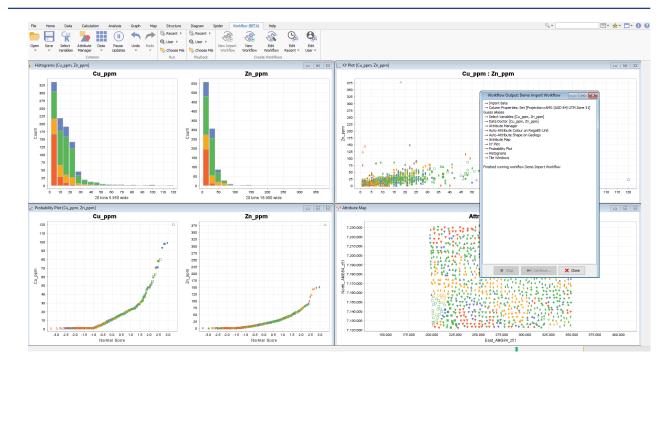

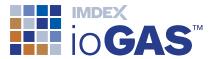

## Support

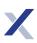

## Customer Service Portal

The Help ribbon provides access to the IMDEX Customer Service portal for existing ioGAS users. Search the ioGAS knowledge base, get help or request an enhancement. The support portal can also be used to lodge licence requests. A one-off registration is required to access the customer service portal.

Where possible include a screen capture of the Help>About information and a copy of the log.txt files. (Use Browse to Logs on the Help ribbon to locate the log files).

Technical support is not intended to provide remote training in the software. For training enquiries please contact iogas@imdexlimited.com.

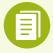

Technical support is available for maintained clients only. Server and single seat (timed) licences automatically include technical support. Existing single seat (perpetual) licence holders must pay an ongoing annual maintenance fee in order to continue to receive technical support.

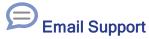

Email support is available for trial users and existing ioGAS clients who are unable to access the IMDEX Customer Service Portal.

#### Contact Details:

Email: iogas.support@imdexlimited.com